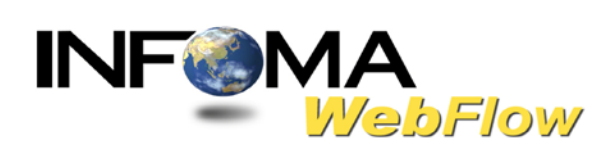

# **คู่มือแนะนําการใช้งาน ระบบสารบรรณอิเล็กทรอนิกส์ สําหรับผู้ใช้งาน**

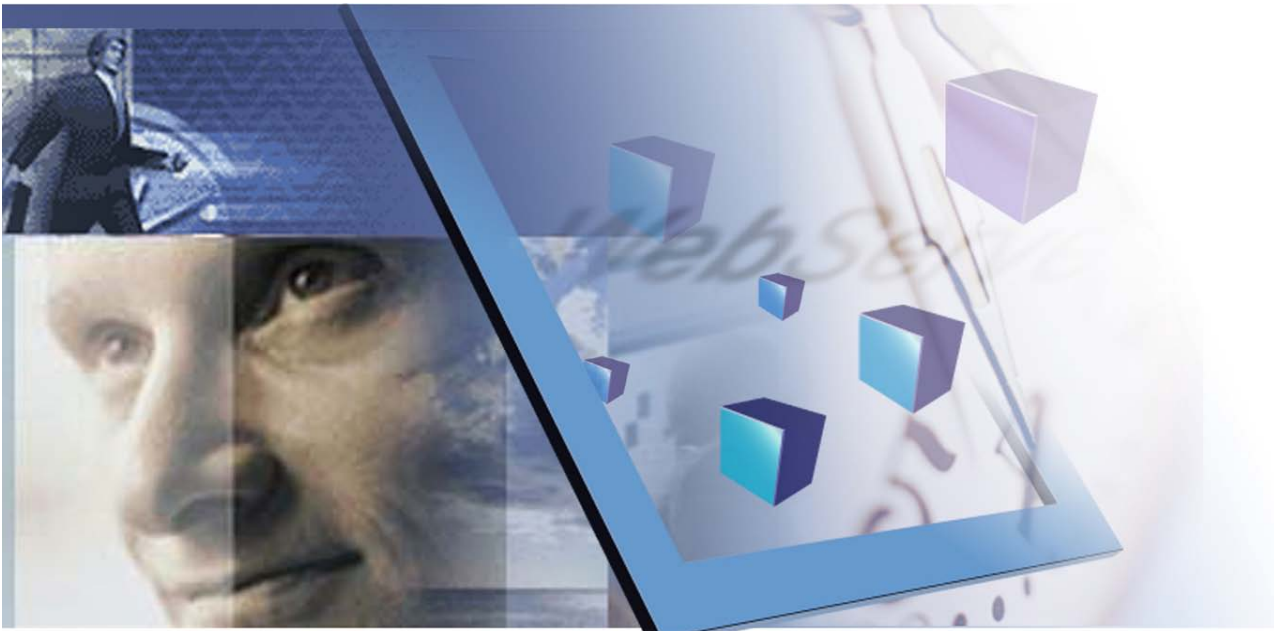

Manage Your Document Manage Your Style

**บริษัท เอ็กซ์เซล ลิงค์ จํากัด** 888 อาคาร ไอ ทาวเวอร์ ชั้น 11 ถนนวิภาวดีรังสิต แขวงจตุจักร เขตจตุจักร กรุงเทพฯ 10900 โทร 0-2554-9700 แฟ๊ กซ์ 0-2554-9779 Website. : http://www.excelink.co.th e-mail: [infoma@excelink.co.th](mailto:infoma@excelink.co.th)

### ระบบงานสารบรรณ

### **INFOMA: WebFlow**

สารบัญ

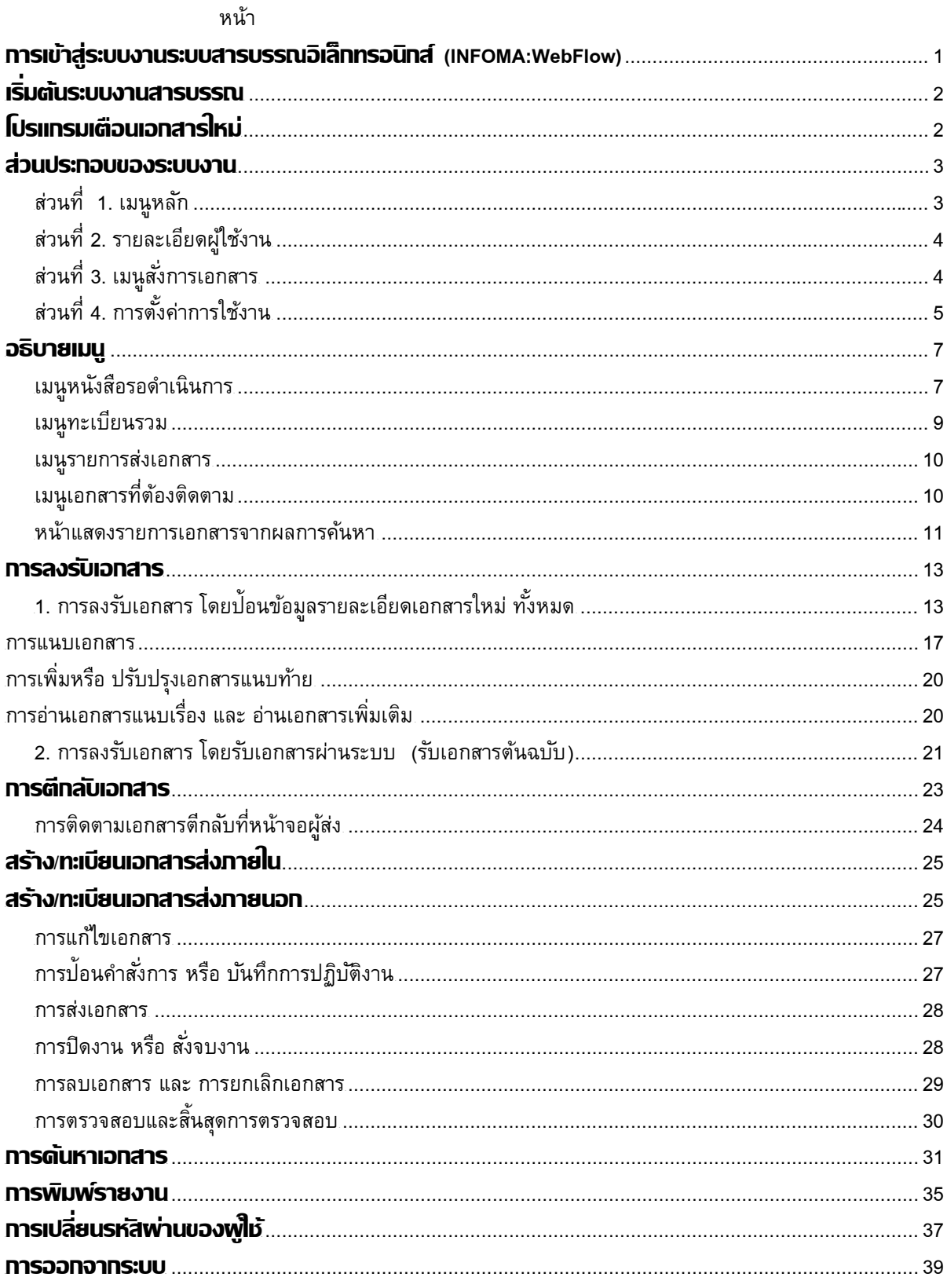

Copyright © 1992-2010 by Excel Link Co., Ltd. All Right Reserved.

### <span id="page-2-0"></span>**การเข้าสู่ระบบงานระบบสารบรรณอิเล็กทรอนิกส์ (INFOMA:WebFlow)**

เรียกโปรแกรม Microsoft Windows ตามปกติจากนั้นเลือกโปรแกรม Internet Explorer ที่ปรากฏเป็นรูป Icon บนหน้าจอเครื่องคอมพิวเตอร์

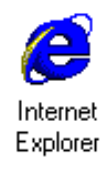

หลังจากเข้าโปรแกรม Browser แล้ว ให้ผู้ใช้งานป้ อน URL สําหรับเข้าสู่ระบบ ดังนี้

**URL:** 

**http://edoc.redcross.or.th**

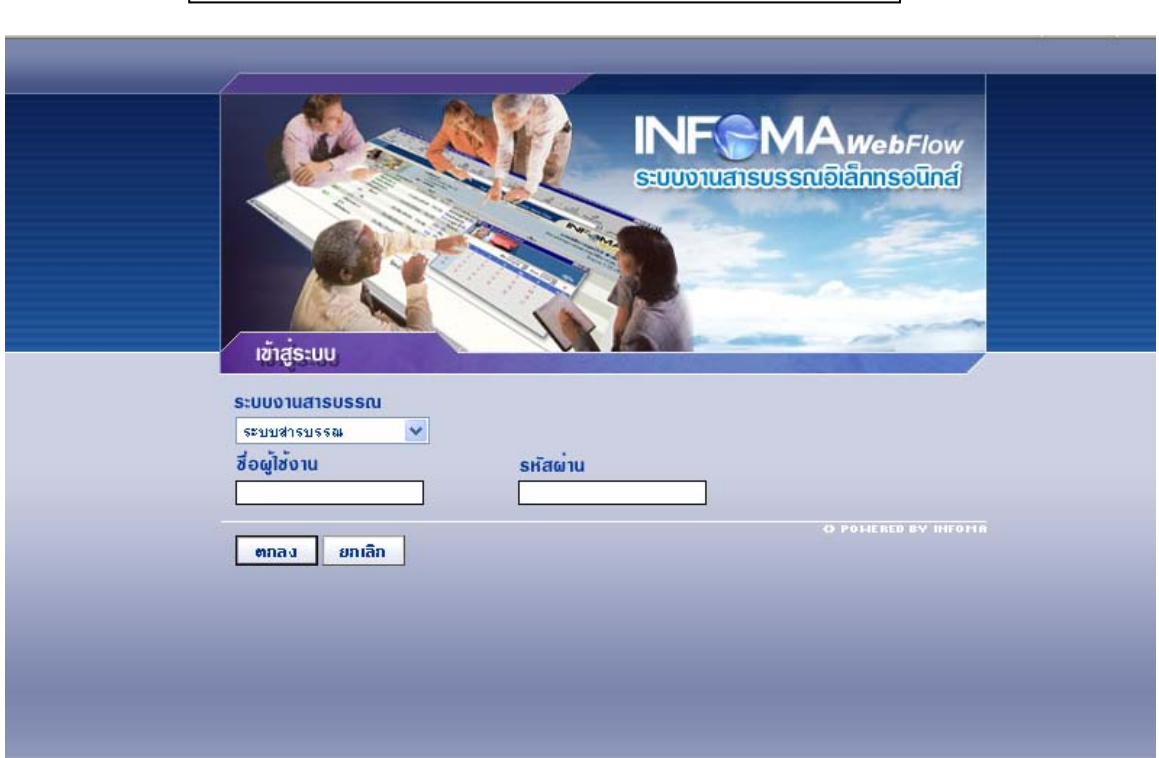

เข้าสู่ระบบสารบรรณ

ซึ่งในการป้ อนรหัสผ่าน ระบบจะแสดงผลบนหน้าจอเป็น เครื่องหมาย " **ดอกจันทร์**" เพื่อความปลอดภัยในการใช้งาน จากนั้น ตอบ **ตกลง** เพื่อยืนยันเข้าระบบ

กรณีที่ ผู้ใช้ป้ อนชื่อหรือ รหัสผ่านไม่ถูกต้อง ระบบจะแจ้งข้อความเตือน เช่น

ป้ อนชื่อผิด ระบบแจ้ง " *ชื่อของท่านไม่สามารถเข้าระบบได้*"

<u>์</u>

จากนั้นตอบ OK ระบบจะกลับมาหน้าจอเดิม เพื่อให้ผู้ใช้ป้ อนชื่อและ รหัสผ่านอีกครั้ง

### <span id="page-3-0"></span>**เริ่ มต้นระบบงานสารบรรณ**

หลังจากป้ อนชื่อและรหัสผ่านถูกต้อง ระบบจะตรวจสอบสิทธิการใช้งาน (เช่น ปกติ อ่านข้อมูลอย่างเดียว) และระดับในการอ่านเอกสาร รวมทั้งสิทธิในการสืบค้นข้อมูล เช่น ดูเอกสารระดับปกติ,ลับ,ลับมาก ฯ จากนั้น ระบบจะ แสดงหน้าหลักของระบบ ซึ่งประกอบด้วยเมนูงานต่างๆ และ ชื่อ –หน่วยงานที่ผู้ใช้สังกัด ผู้ใช้ สามารถตรวจสอบ ความถูกต้องได้จาก ส่วนที่ 2 ดังปรากฏในหน้าจอ

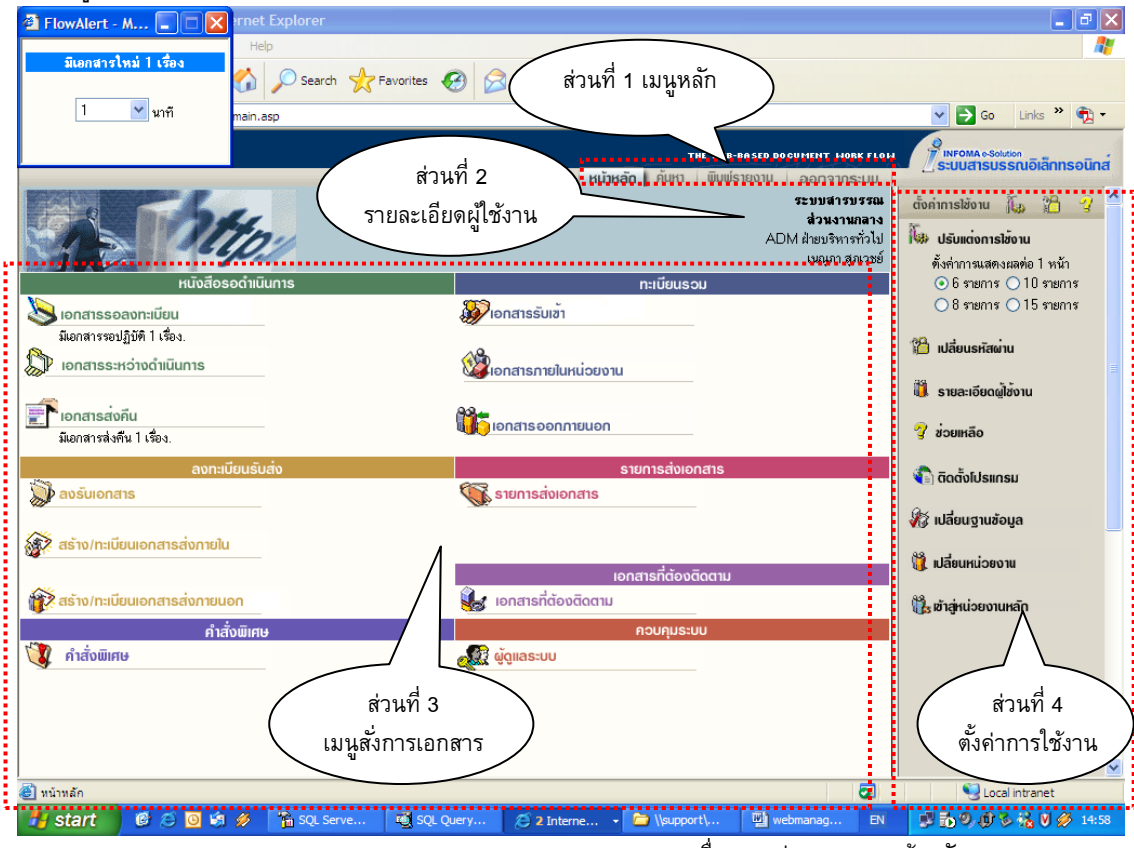

ตรวจสอบชื่อและหน่วยงานจากหน้าหลัก

### <span id="page-3-1"></span>**โปรแกรมเตือนเอกสารใหม่**

ขณะเดียวกันระบบจะเปิด**โปรแกรมเตือนเอกสารใหม่** (Flow Alert) ซึ่งจะปรากฏอยู่ที่มุมบนด้านซ้าย ของ จอภาพ ระบบจะแสดงจำนวนรายการ เอกสารใหม<u>่ที่ยังไม่ลงทะเบียนรับ</u>ให้ทราบ (สังเกตแถบสีฟ้า) ผู้ใช้สามารถ

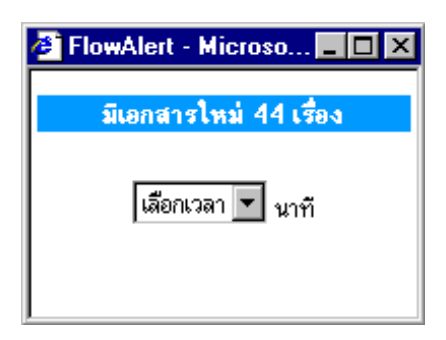

เลือกเวลาที่ต้องการให้ระบบเตือนได้

### **การตั้งเวลาเตือน กรณีมีเอกสารใหม่ส่งมาที่หน่วยงาน**

ผู้ใช้ เลือกเวลาในการเตือนได้ โดยกดลูกศรชี้ลง และเลือกเวลาเตือนตามที่ กําหนด เช่น 1 นาที, 3 นาที, 5 นาที หรือ หยุด หากต้องการปิดหน้าจอการ เตือน แต่ยังต้องให้โปรแกรมทํางานตามที่ตั้งเวลา *ผู้ใช้สามารถปิดชั ่วคราว โดยกดปุม ่ (Minimize) หรือ กดปุม ่ เพื่อปิดโปรแกรม โดยการปิดจะ ไม่ส่งผลกระทบไดๆ กับการทํางานในระบบ*

 $\ket{\psi}$  หมายเหตุ ในกรณีที่ปิดโปรแกรมการเตือน ด้วยการกดเครื่องหมาย  $\boxtimes$  ผู้ใช้สามารถเรียกโปรแกรม Flow Alert ได้อีก โดยกดปุ่ม Refresh (F5) หรือกดเมนูหลัก "หน้าหลัก" อีกครั้งหนึ่ง

### <span id="page-4-0"></span>**ส่วนประกอบของระบบงาน**

หน้าหลัก เป็นหน้าจอแรก หลังจากเข้าสู่ระบบงานสารบรรณ ซึ่งถือเป็นเมนูหลัก ของระบบโดยมีส่วนประกอบแบ่ง ออกเป็น 4 ส่วน ดังนี้

<span id="page-4-1"></span>**ส่วนที่ 1. เมนูหลัก** ประกอบด้วยเมนูหลักทั้งหมดของระบบ ซึ่งจะแสดงอยู่ด้านบน ในตําแหน่งเดิมของทุกๆ หน้าจอ ประกอบด้วย :-

- **หน้าหลัก** เลือกเมื่อต้องการกลับมาหน้าแรกหรือเมนูหลักของระบบ (หน้าแรก)
- **ค้นหา** เลือกเพื่อเข้าสู่หน้าจอ ค้นหาเอกสารในสมุดงานของหน่วยงาน
- **พิมพ์รายงาน** เลือกเพื่อการพิมพ์รายงานรูปแบบต่างๆ (ประเภทรายงาน)
- **ออกจากระบบ** ต้องการออกจากระบบ โดยกลับมาหน้าจอป้ อนชื่อและรหัสผ่านใหม่

หน้าหลัก คนหา ພົມພ່ຣາຍຈານ uu:anrenee

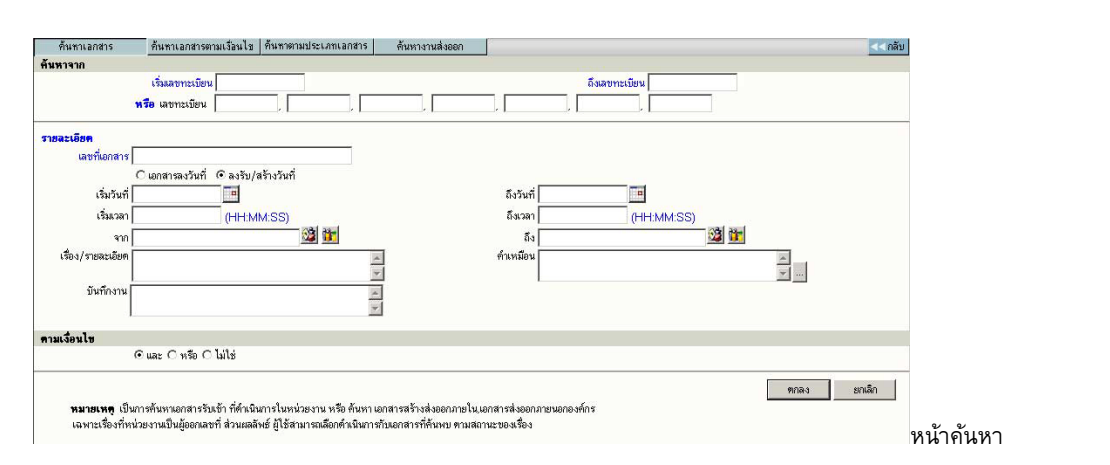

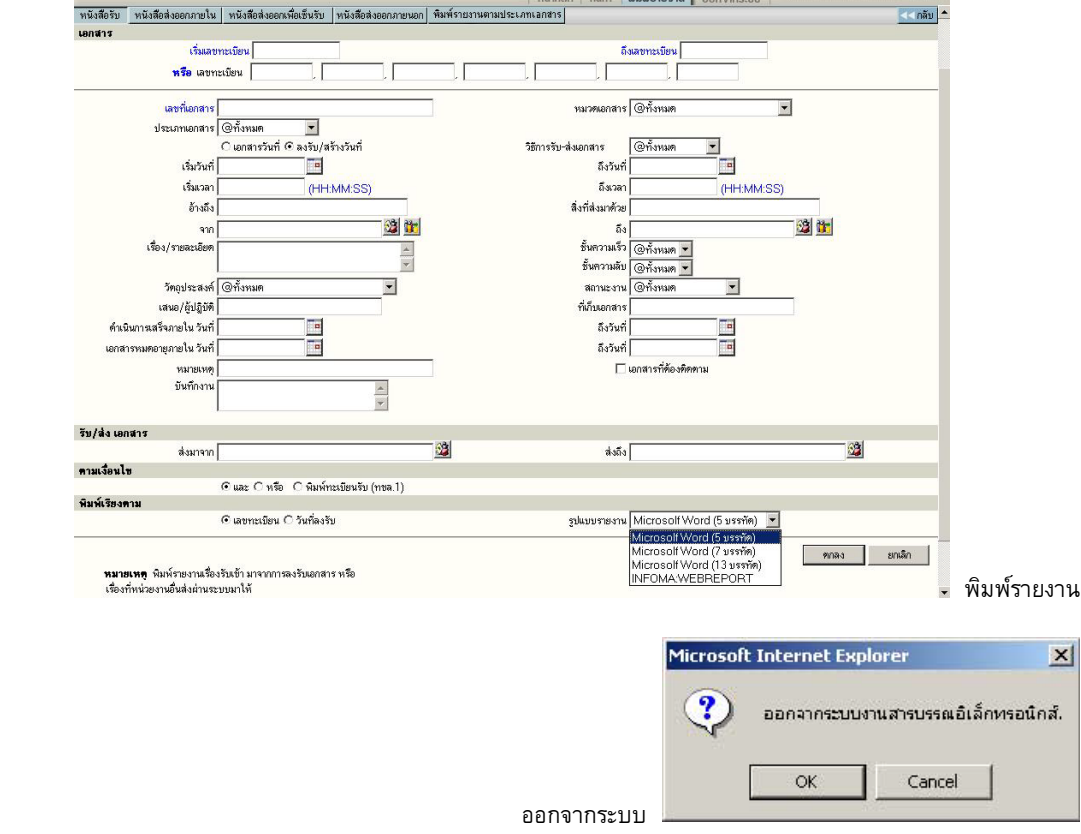

# <span id="page-5-0"></span>**ส่วนที่ 2. รายละเอียดผู้ใช้งาน** เช่น แจ้งชื่อผู้ใช้ ,หน่วยงานที่สังกัด และชื่อองค์กร หรือหน่วยธุรกิจ

<span id="page-5-1"></span>**ี่ ส่วนที่ 3. เมนูสั่งการเอกสาร** แบ่งเป็น 7 เมนู คือ

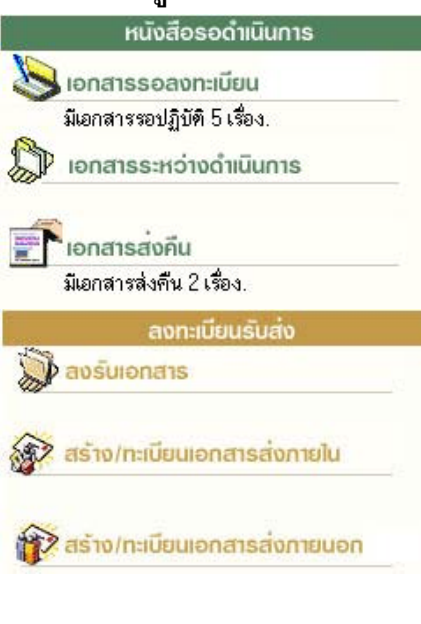

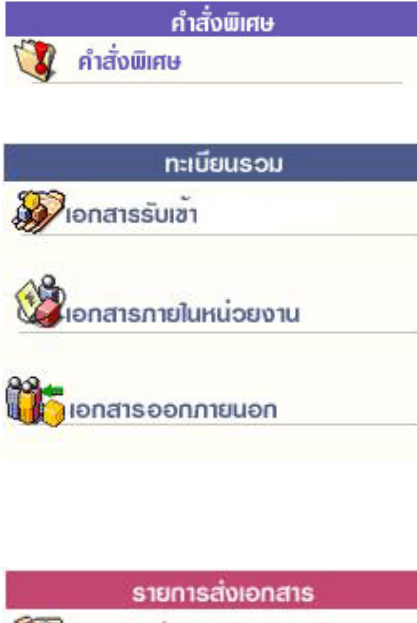

รายการส่งเอกสาร

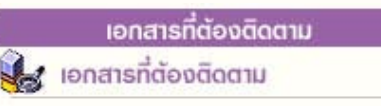

คอบคมระบบ **OF CONSTRUCT** 

**หนังสือรอดําเนินการ** ประกอบด้วยเมนูย่อย

 เอกสารรอลงทะเบียน แสดงเรื่องซึ่งเป็นรายการที่ส่งเข้ามา ใหม่ หรือ เรื่องเดิมส่งกลับมา

 $\sqrt{\overline{C}}$  เอกสารรอดำเนินการ แสดงเรื่องที่อยู่ระหว่างดำเนินการ  $\sqrt{2}$  เอกสารส่งคืน/เรียกคืน แสดงเรื่องที่ต้องตรวจสอบ เนื่องจาก มีการตีกลับคืนมาจากผู้รับ

### **ลงทะเบียนรับส่ง**

 $\cdot$ ปี ลงรับเอกสาร เข้าสู่หน้าจอสำหรับป้อนเอกสารรับเข้าจาก ภายนอก หน่วยงานของผู้ใช้

 $\cdot$ ปี สร้าง/ทะเบียนเอกสารส่งภายใน สำหรับป้อนข้อมูลของเรื่อง ที่ต้องการออกเลขที่เอกสารในหน่วยงาน สําหรับเวียนภายใน องค์กร หรือ ติดต่อประสานงานในองค์กร (หัวหน้างาน ลงนาม)  $\cdot$ ปี สร้าง/ทะเบียนเอกสารส่งภายนอก สำหรับป้อนข้อมูลเพื่อออก เลขที่ส่งออกภายนอกองค์กร (ผู้บริหารลงนาม)

### **คําสั ่งพิเศษ**

 $\sqrt{10}$  คำสั่งพิเศษ สำหรับการส่งเอกสาร – ปิดงาน เป็นจำนวน มาก หรือพิมพ์รายงานสถิติ

### **ทะเบียนรวม**

 $\sqrt{\overline{C}}$  เอกสารรับเข้า สำหรับแสดงรายการของเอกสารที่เป็นเรื่อง รับเข้าจากภายนอก หรือ ลงรับผ่านระบบ (รับเอกสารมาจาก หน่วยงานอื่น โดยรับต้นฉบับจากเมนูเอกสารรอลงทะเบียน)  $\,{}^{\circ}\!$ ปี เอกสารภายในหน่วยงาน สำหรับแสดงรายการของเรื่องที่ หน่วยงานผู้ใช้ออกเลขที่สําหรับเวียนภายใน หรือออกเอกสารใน นามหน่วยงาน (ลงนามโดยหัวหน้าหน่วยงาน)

 $\sqrt{\overline{c}}$  เอกสารออกภายนอก สำหรับแสดงรายการของเรื่องที่ออก เลขที่ส่งภายนอกทั้งหมด

### **รายการส่งเอกสาร**

 $\sqrt{\overline{3}}$  งานส่งถึง สำหรับตรวจงานที่ส่งไปหน่วยงานอื่นๆ หรือ ใช้ดึง เรื่องที่ส่งไปหน่วยงานอื่น กลับมา

### **เอกสารที่ต้องติดตาม**

 เอกสารที่ต้องติดตาม รวบรวมเอกสารทุกสถานะ (ระหว่าง ดําเนินการ ส่ง ปิด ตรวจสอบ)ที่กําหนดให้เป็นเอกสารต้องติดตาม **ควบคุมระบบ**

 $\sqrt{\overline{C}}$  ผู้ควบคุมงาน เมนูจัดการเกี่ยวกับผู้ใช้, หน่วยงาน หรือการ ตั้งค่าระบบเบื้องต้น

# <span id="page-6-0"></span>**ส่วนที่ 4. การตั้งค่าการใช้งาน**

สามารถปรับแต่งการใช้งาน และมีเครื่องมือ และการสลับเปลี่ยนตะกร้างานและฐานข้อมูล เพื่ออํานวยความสะดวกแก่ ผู้ใช้งานในลักษณะ Single Log in

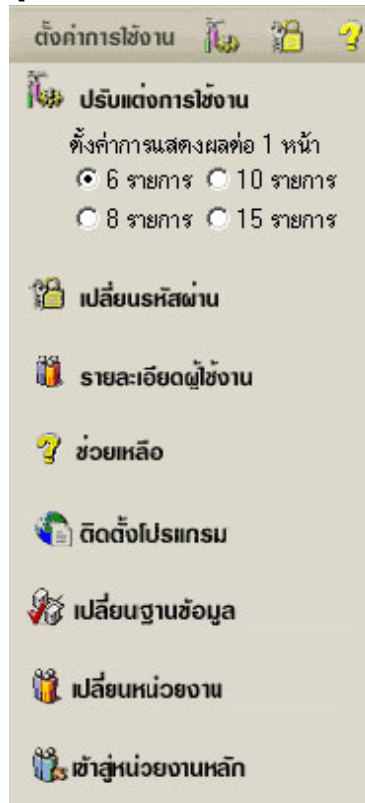

 $\sqrt{2}$  ปรับแต่งการใช้งาน การปรับแต่งจำนวนเรื่องที่ต้องการให้แสดงภายใน 1 หน้ารายการเอกสาร โดยผู้ใช้เลือกจํานวนเรื่องที่ต้องการ จากนั้นเลือก หน้าจอแสดงรายการเอกสาร ระบบจะแสดงจํานวนรายการตามที่เลือกไว้

### $\sqrt{2}$  เปลี่ยนรหัสผ่าน สำหรับการเปลี่ยนรหัสผ่านของผู้ใช้

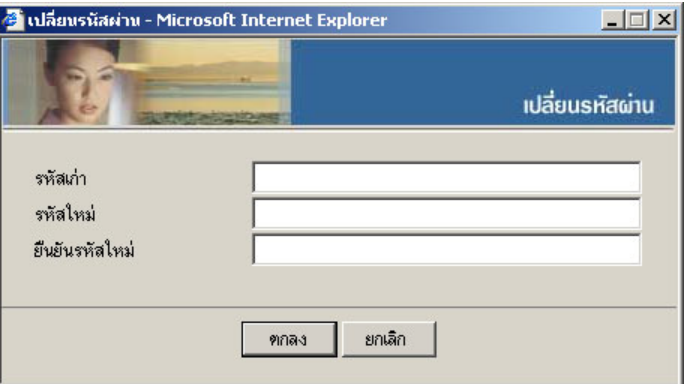

 $\sqrt{\overline{C}}$  รายละเอียดผู้ใช้งาน แสดงรายละเอียดชื่อ-สกุล หน่วยงาน สิทธิการใช้ งาน ชั้นความลับเอกสารที่ได้รับสิทธิ์ โดยแสดงทุกตะกร้างานที่ผู้ใช้มีสิทธิ์

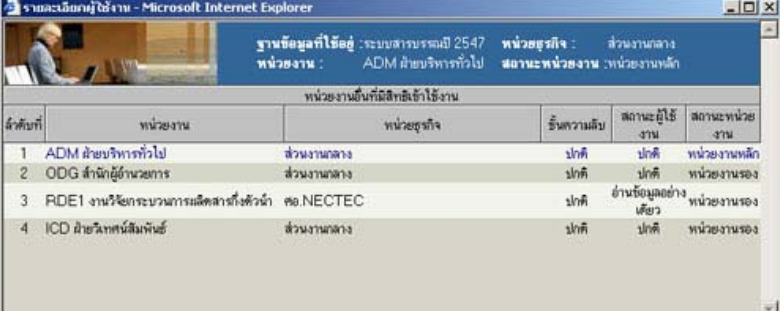

# ช่วยเหลือ แสดงคู่มือการใช้งานของระบบ

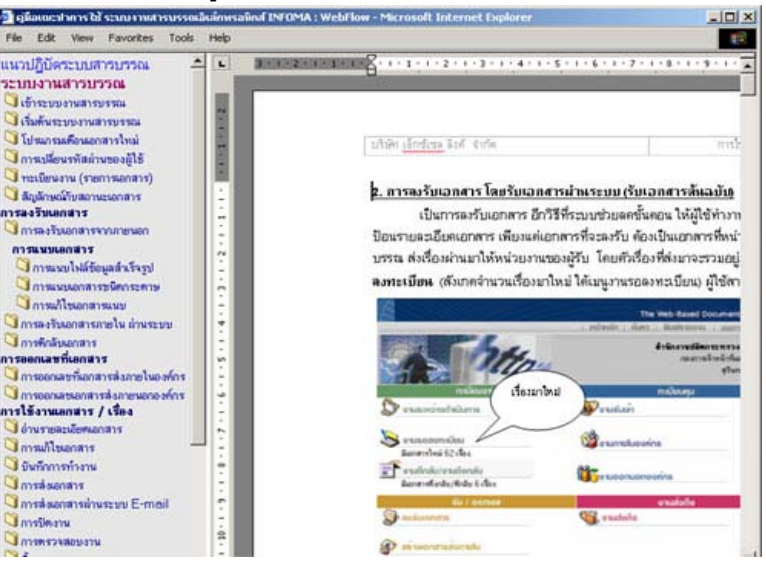

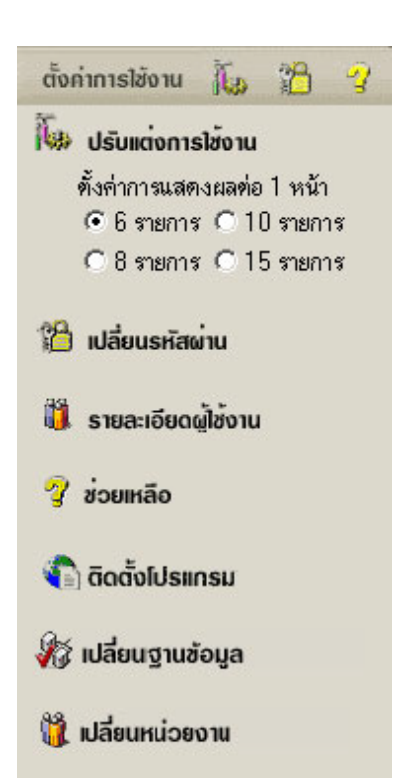

ใช้ เข้าสู่หน่วยงานหลัก

 $\sqrt{2}$  การติดตั้งโปรแกรม สำหรับดาวน์โหลดโปรแกรมเสริม เช่น Web

Report, WebScan, WebViewer เป็นต้น

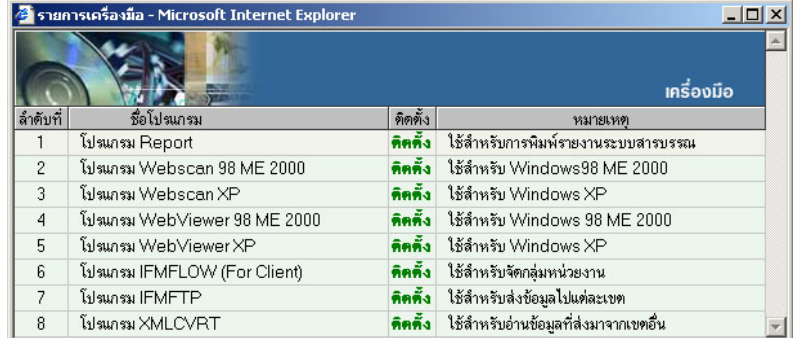

 $\sqrt{2}$  เปลี่ยนฐานข้อมูล สำหรับเปลี่ยนการใช้งานปีฐานข้อมูลสารบรรณ โดยไม่ ต้องออกจากระบบก่อน

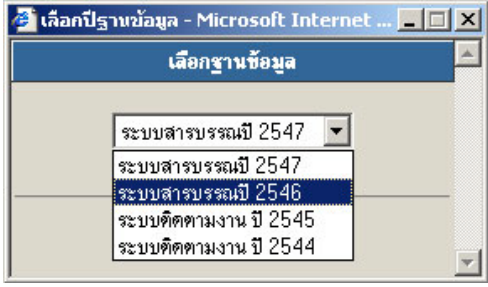

 $\sqrt{2}$  เปลี่ยนหน่วยงาน สำหรับเปลี่ยนตะกร้าการทำงานในฐานข้อมูลเดียวกัน โดยไม่ต้องออกจากระบบ ระบบจะแสดงชื่อตะกร้างานรองที่มีสิทธิ์ สามารถ ึกดเลือก แล้วกดตกลงเพื่อเข้าทำงานตะกร้านั้นๆได้เลย

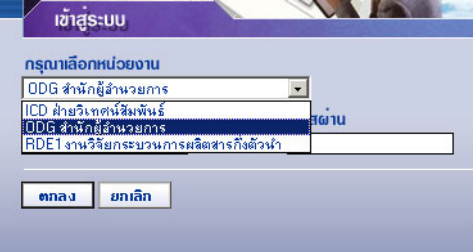

 $\sqrt{\overline{C}}$  เข้าสู่หน่วยงานหลัก สำหรับเปลี่ยนมาทำงานตะกร้าหลัก (หน่วยงานแรก ที่เข้าสู่ระบบได้)

### **หมายเหตุ**

เมนู เปลี่ยนหน่วยงาน และเข้าสู่หน่วยงานหลัก จะปรากฏเฉพาะชื่อผู้ใช้ที่เข้า ระบบมา และมีสิทธิ์เข้าทํางานได้มากกว่า 1 ตะกร้างาน

#### <span id="page-8-1"></span><span id="page-8-0"></span>**อธิบายเมนู**

### **เมนูหนังสือรอดําเนินการ**

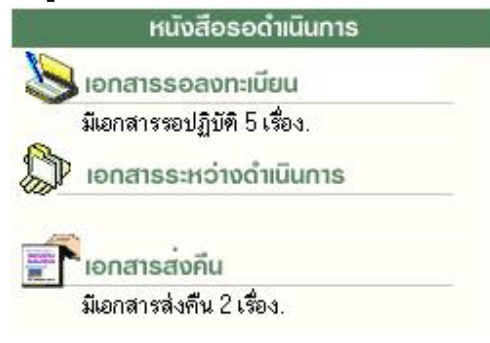

เมนูหนังสือรอดําเนินการ รวบรวมงานรอดําเนินการใน ลักษณะต่างๆกัน เป็น 3 เมนู คือ

 **เอกสารรอลงทะเบียน** จะแสดงรายการที่หน่วยอื่นๆ ส่งเอกสารผ่านระบบมาให้ (IN BOX) เช่น งานธุรการส่วนงานกลาง รับเอกสารจากหน่วยงานอื่น และส่งเรื่องมาให้ โดยระบบจะแสดงเฉพาะรายการใหม่ ที่ผู้ใช้ ยังไม่ได้รับเลขทะเบียนเอกสาร สังเกตจากช่อง ทะเบียน จะเป็นเครื่องหมาย**รูปกระดาษ** เพื่อให้ผู้ใช้กดเข้าไป ดําเนินการรับเอกสารต้นฉบับ จากระบบ (รับ/ให้เลขทะเบียนเอกสาร) หรือ เรื่องเดิมที่เคยส่งให้หน่วยงานอื่นๆ และ หน่วยงานอื่นๆ นั้นได้รับและ ส่งเรื่องคืนมาให้ สังเกต ระบบจะรับเอกสารให้อัตโนมัติ โดยให้เป็นเลขทะเบียนเดิม สังเกตสถานะเป็น **แฟ้ มปิด**

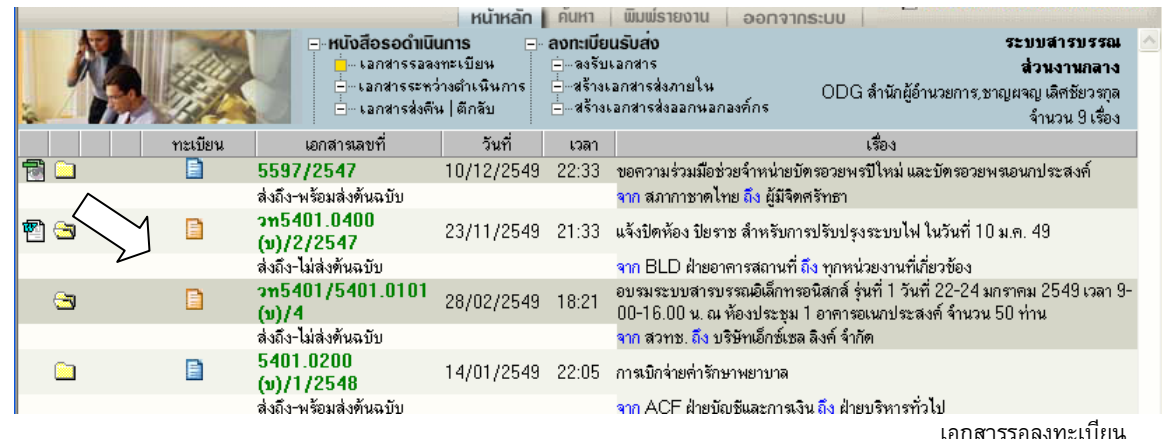

**หมายเหตุ** รูปกระดาษ หมายถึง เอกสารที่ยังไม่ลงทะเบียนรับ

"สีฟ้ า" รายการที่จะมีเอกสารฉบับจริงส่งมาให้ด้วย "สีส้ม" รายการที่ไม่มีเอกสารฉบับจริงส่งมา โดยผู้ส่งให้ผู้รับ อ่านเอกสารแนบจากระบบ สัญลักษณ์ หมายถึง รายการนั้นยังไม่ได้เปิดอ่าน (จากการกดดูรายละเอียด) หากเป็นสีแดง หมายถึง งานที่เลยกําหนดระยะเวลาดําเนินการ ยังไม่เปิดอ่าน สัญลักษณ์ หมายถึง รายการนั้นยังไม่ได้เปิดอ่าน (จากการกดดูรายละเอียด)

 **เอกสารระหว่างดําเนินการ** จะแสดงรายการที่รับเข้ามาในหน่วยงาน ซึ่งเป็นเรื่องที่มีเลขทะเบียนแล้ว หรือ เป็น งานสร้าง/ทะเบียนเอกสารส่งภายใน และอยู่ในระหว่างดําเนินการ ยังไม่ปิดงาน ยังไม่จัดส่งไปหน่วยงานใดๆ ระบบ จะแสดงข้อมูล สังเกตสถานะเป็น **รูปนาฬิกา** (กําลังดําเนินการ)

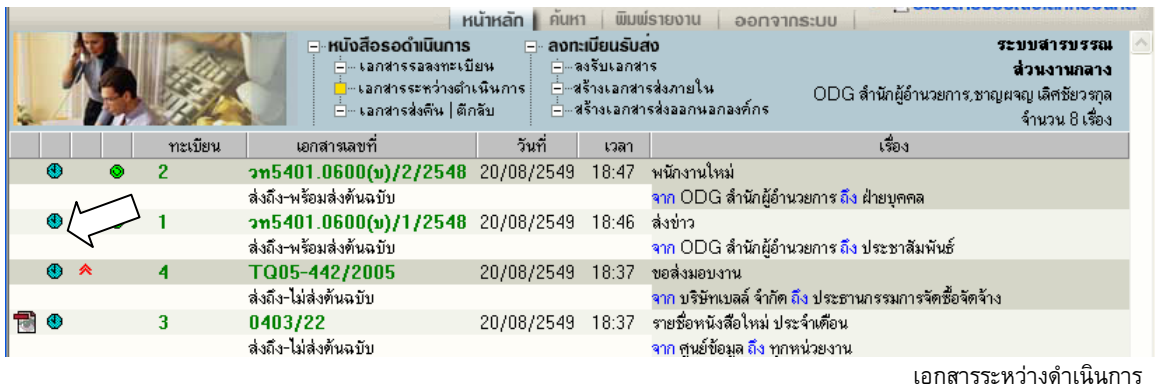

 $\color{red}$  **± เอกสารส่งคืน** ระบบจะแสดงรายการที่ผิดปกติ เพื่อให้ผู้ใช้เข้าไปตรวจสอบ โดยสังเกตจำนวนเรื่องที่แจ้งด้านใต้ เมนู ส่วนเรื่องที่อยู่ภายในเมนูนี้ เช่น เป็นเรื่องที่มาจากผู้ใช้ส่งเรื่องให้หน่วยงานที่ 2 และหน่วยงานที่ 2 พิจารณาแล้ว ว่าเรื่องไม่เกี่ยวข้องกับหน่วยงานของตนเอง เจ้าหน้าที่หน่วยงานที่ 2 จะสั่ง *"ตีกลับ"* เอกสารคืนมา โดยสังเกต สถานะ ของเรื่องจะเป็น **รูปดาวสีแดง** 

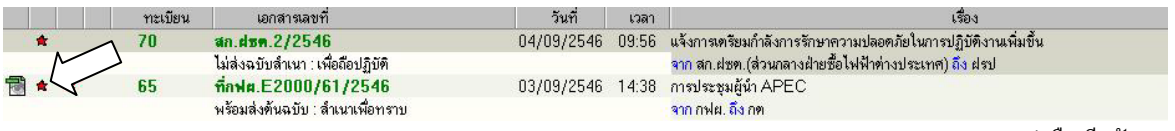

เอกสารส่งคืน/ตีกลับ

#### <span id="page-10-0"></span>**เมนูทะเบียนรวม**

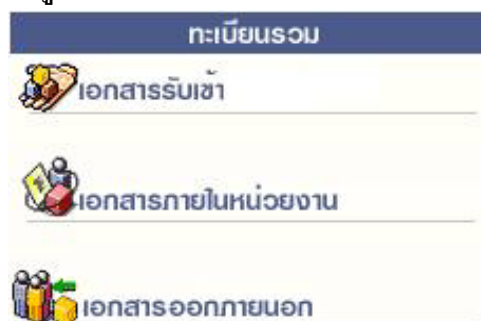

ประกอบด้วย 3 เมนู ซึ่งแต่ละเมนู จะแสดงเอกสารตาม ประเภทเมนูที่เลือก เช่น งานรับเข้า, งานสร้างส่งภายใน, หรือ งานสร้างส่งภายนอก

ระบบจะแสดงเอกสารทุกสถานะ ทุกเรื่องของแต่ละประเภท ผู้ใช้สามารถสังเกตได้ว่าอยู่ที่เมนูใดอยู่ จาก map ด้านบน ดังภาพ

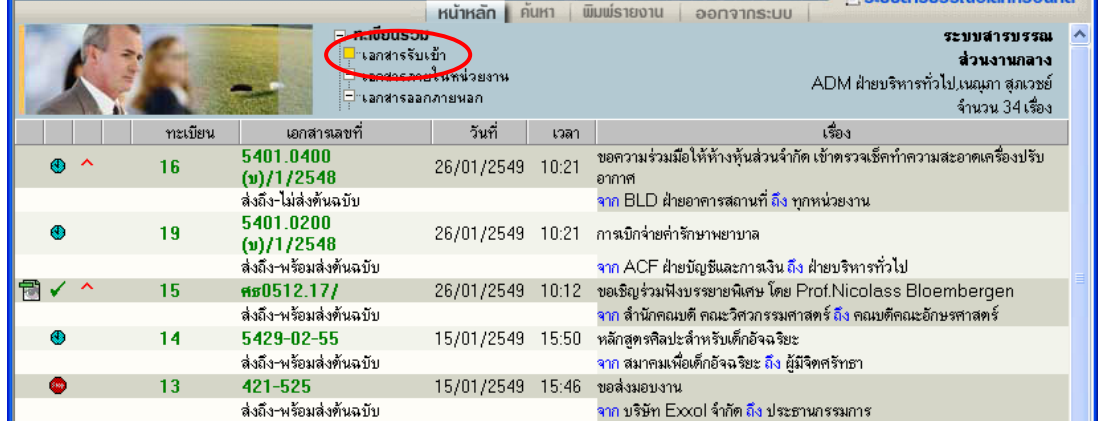

เมนูเอกสารรับเข้า รวมงานรับเข้าทุกสถานะ (ระหว่างดําเนินการ ส่ง ปิด ตรวจสอบ ฯลฯ)

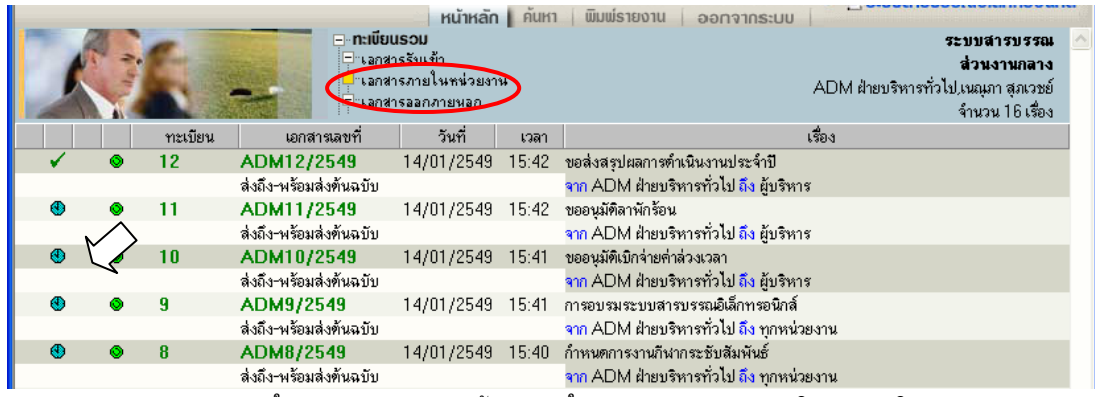

เมนูเอกสารภายในหน่วยงาน รวมงานสร้างส่งภายในทุกสถานะ (ระหว่างดําเนินการ ส่ง ปิด ตรวจสอบ ฯลฯ)

#### สังเกตได้จากสัญลักษณ์เอกสารสร้างส่งภายใน

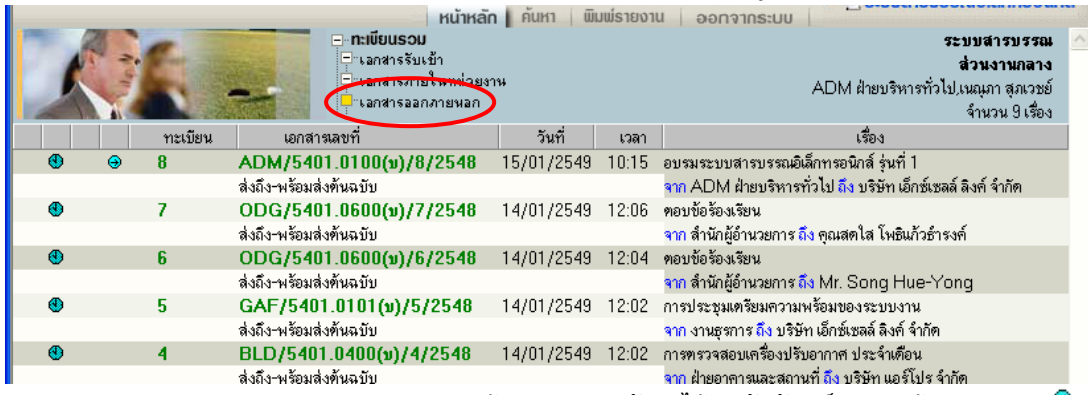

เมนูเอกสารออกภายนอก รวมงานสร้างส่งภายนอก สังเกตได้จากสัญลักษณ์เอกสารสร้างส่งภายนอก

### <span id="page-11-0"></span>**เมนูรายการส่งเอกสาร**

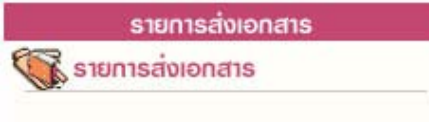

รวบรวมรายการเอกสารทุกประเภท (งานรับเข้า สร้างส่งภายใน ้สร้างส่งภายนอก) ที่ผู้ใช้ส่งให้หน่วยงานอื่น สำหรับตรวจสอบการ รับเอกสาร การดําเนินงาน และสําหรับดึงเอกสารกลับ

ทั้งนี้ สถานะเอกสาร และเลขทะเบียนในหน้านี้ เป็นของหน่วยงานที่ผู้ใช้ส่งให้ สังเกตได้จากชื่อหน่วยงานส่งถึง จากภาพ จะสังเกตเห็นว่า เรื่องเดียวกัน ส่งถึงหลายหน่วยงาน ระบบจะแสดงรายการเอกสารของผู้รับทั้งหมด

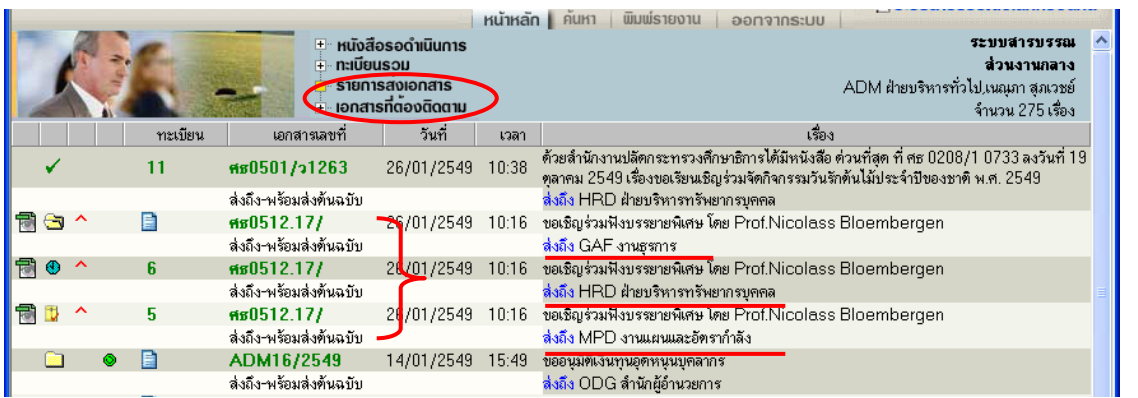

เมนูรายการส่งเอกสาร แสดงรายการเอกสารที่ส่งถึงหน่วยงานต่างๆ แสดงสถานะเอกสาร และเลขทะเบียนของผู้รับเอกสาร แสดงเอกสารทุกประเภทของผู้ใช้ สังเกตสัญลักษณ์ประเภทเอกสารสร้างส่งภายใน �� สร้างส่งภายนอก $\bm{\Theta}$ หากเป็นเอกสารรับเข้า ไม่มีสัญลักษณ์

### <span id="page-11-1"></span>**เมนูเอกสารที่ต้องติดตาม**

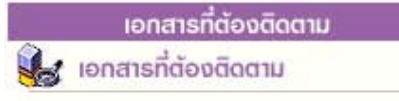

รวบรวมเอกสารทุกสถานะที่กําหนดให้เป็นเอกสาร "ติดตามการ ทํางาน" สามารถกําหนดได้จากเมนู แก้ไข, บันทึกงาน และเมนูส่ง เอกสารจะมีสัญลักษณ์ ติดตามงาน ดังภาพ

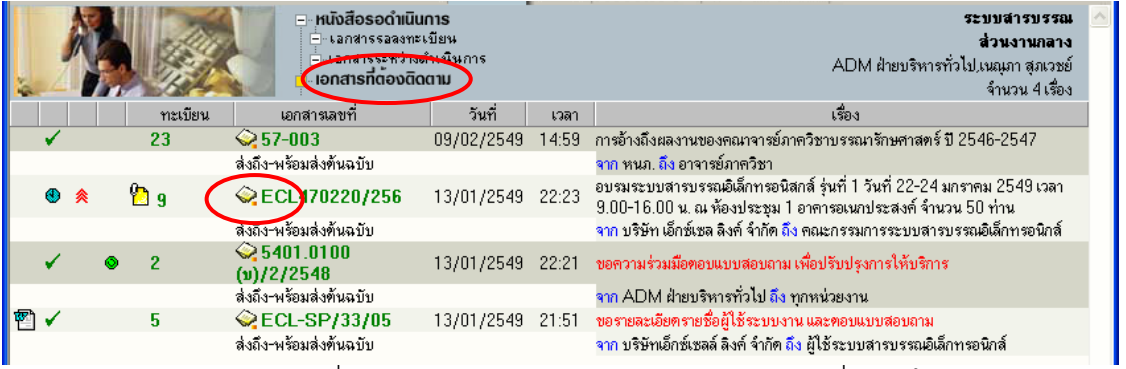

เมนูเอกสารที่ต้องติดตาม แสดงรายการเอกสารทุกประเภท ทุกสถานะที่กำหนดให้เป็นเอกสารติดตามการทำงาน

 **หมายเหตุ** หน้าแสดงรายการเอกสารทุกเมนูข้างต้น ปกติจะแสดงข้อมูลใหม่ก่อน แต่ผู้ใช้สามารถ สั่งเรียงข้อมูล <u>ตามคอลัมน์</u> ตามที่ผู้ใช้ต้องการได้ โดยกดที่หัวคอลัมน์ ระบบจะเรียงจากน้อยไปมาก และมากไปน้อย ตามการกดแต่ ละครั้งที่สลับกัน สังเกตจากเครื่องหมายรูป **สามเหลี่ยม** 

*ด้านฐานอยู่ด้านล่าง จะเรียงจากน้อย ไปมาก* 

ด้านฐานอยู่ด้านบน จะเรียงจากมาก ไปน้อย

### <span id="page-12-0"></span>**หน้าแสดงรายการเอกสารจากผลการค้นหา**

เมนูสั่งการเอกสารต่างๆข้างต้น และหน้าจอแสดงรายการเอกสารจากการค้นหา จะแสดงรายการในรูปแบบ เดียวกัน ซึ่งผลการค้นหา จะแสดงรายการเอกสาร ขึ้นอยู่กับเงื่อนไขในการค้น หากไม่ระบุประเภทเอกสาร (งานรับเข้า สร้างส่งภายใน สร้างส่งภายนอก) ระบบจะแสดงรายการเอกสารทุกประเภท ดังภาพด้านล่างนี้ (สังเกตว่า เป็นกําลัง ทำงานใน mode ค้นหา จากแถบเมนูหลักที่เน้นที่ปุ่ม "ค้นหา")

### **อธิบายรายละเอียดในหน้าแสดงรายการเอกสาร**

รูปแบบการแสดงรายการเอกสารแต่ละรายการ แบ่งออกคอลัมน์ 9 ส่วน ดังนี้

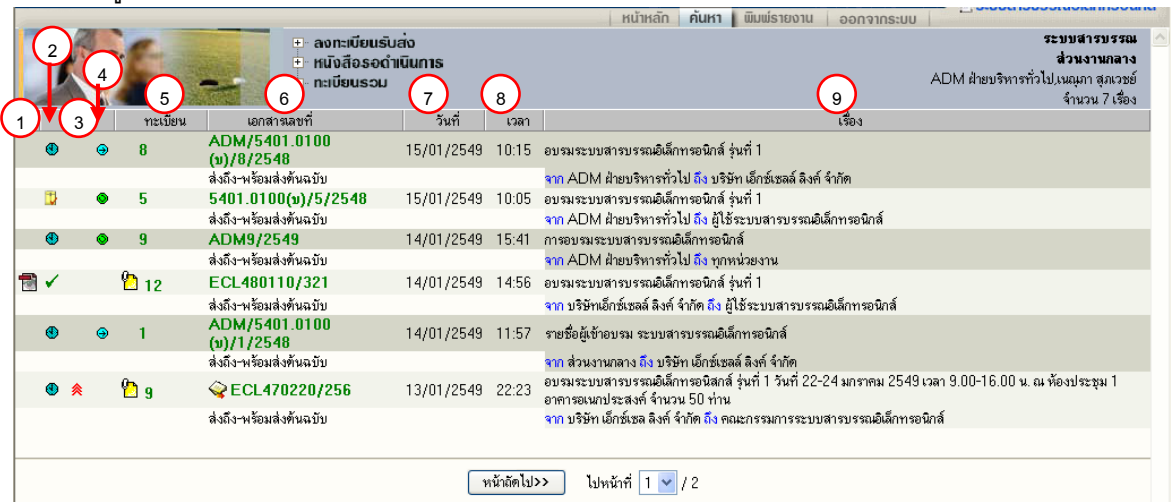

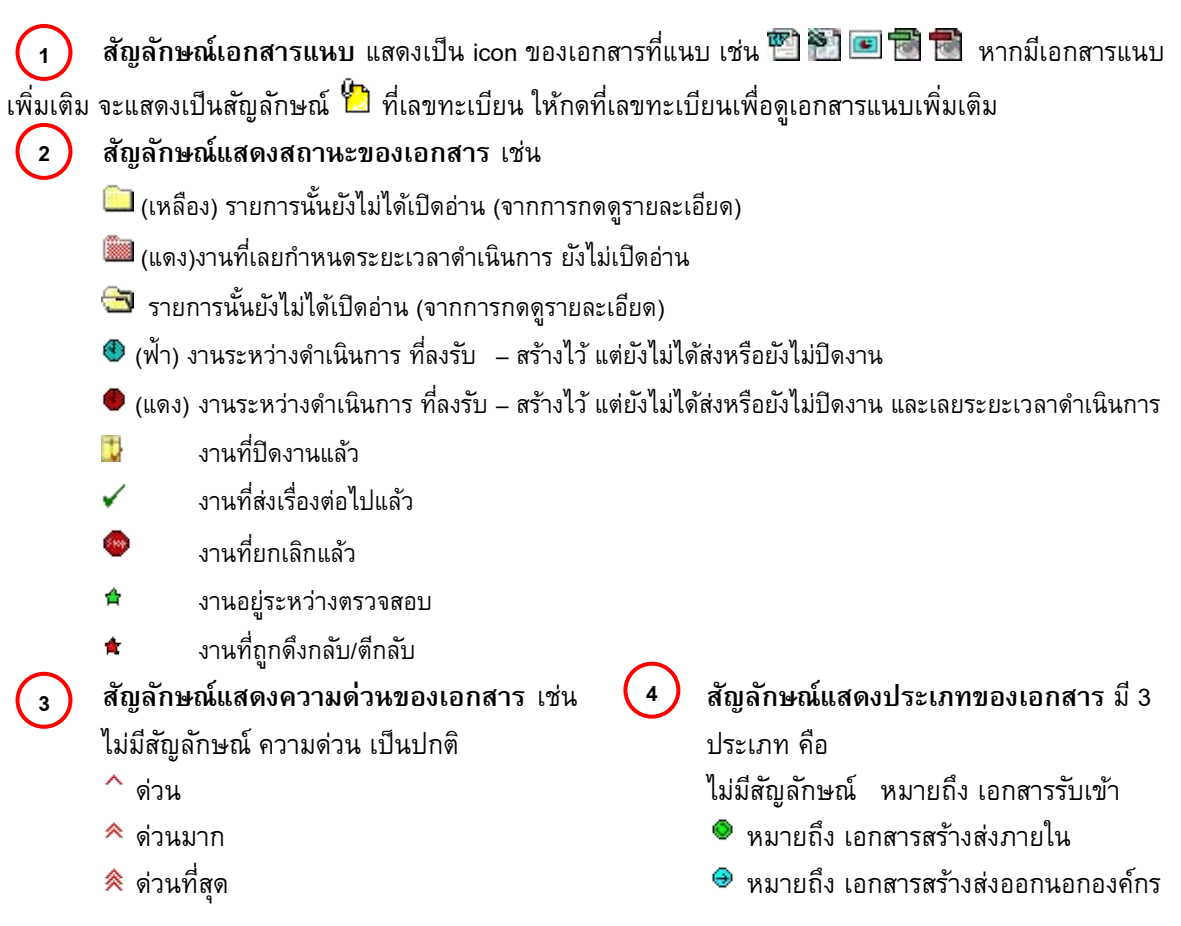

Copyright © 1992-2010 by Excel Link Co., Ltd. All Right Reserved. หน้า - 11

**เลขทะเบียน** แสดงเลขทะเบียนเอกสาร หรือหากยังไม่ลงรับเอกสาร แสดงเป็น หรือ ผู้ใช้ สามารถกดเพื่อเข้าไปสั่งการ กับเอกสารเรื่องที่เลือกกดได้ได้แก่การดูรายละเอียดเอกสาร บันทึกงาน ส่งเอกสาร ปิด งาน ตรวจสอบ สิ้นสุดการตรวจสอบ ลบเอกสาร จัดเก็บเอกสาร และยืมคืนเอกสาร<br>| รายละเอียด มันกึงาน | ส่ง | แก้ไข | มีคงาน | ครวจสอบ | สันสุดการตรวจสอบ | ยกเลิกเอกสาร | ลบเอกสาร | จัดเก็บ | ยืมคืน | **5**

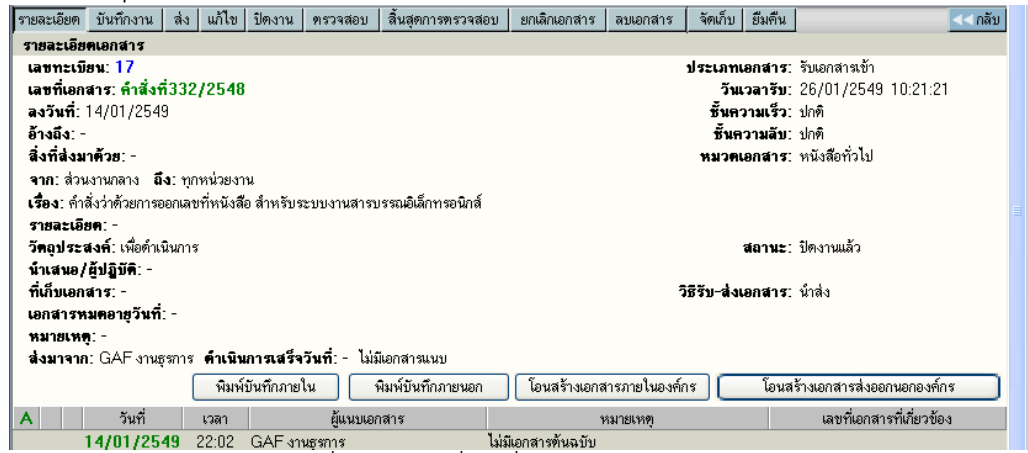

หน้ารายละเอียดเอกสารและสั่งการทํางาน เมื่อกดที่เลขทะเบียน หรือรูปกระดาษจากหน้าแสดงรายการเอกสาร

**6 ) เอกสารเลขที**่ ผู้ใช้สามารถกดเพื่อเข้าไป ตรวจสอบ,ติดตามขั้นตอนการทำงาน

้ตลอดจนอ่านคำสั่งการ หรือบันทึกการทำงานของแต่ละหน่วยงาน ที่เอกสารดำเนินการผ่าน

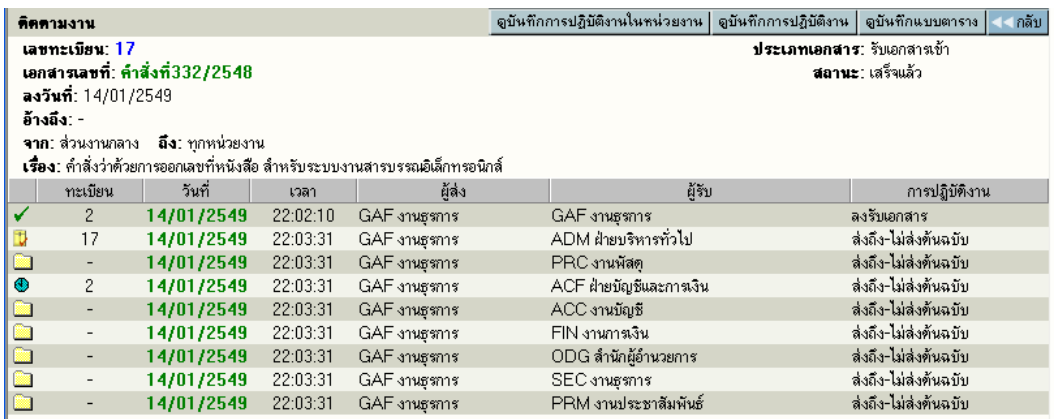

**วันที่** แสดงวันที่ลงรับ-สร้าง (กรณีเป็นเจ้าของผู้สร้างเอกสาร) หรือวันที่ส่งเอกสาร (กรณีได้รับเอกสารจาก หน่วยงานอื่น)

**เวลา** แสดงเวลาที่ลงรับ-สร้าง (กรณีเป็นเจ้าของผู้สร้างเอกสาร) หรือเวลาส่งเอกสาร (กรณีได้รับเอกสารจาก หน่วยงานอื่น)

**เรื่อง** แสดงรายละเอียดของเอกสาร โดยแสดงเรื่อง และข้อมูล จาก – ถึง ตามที่กรอกไว้ในการสร้างเอกสาร **9**

**7**

**8**

### <span id="page-14-0"></span>**การลงรับเอกสาร**

กรณีมีเอกสารส่งเข้ามาในหน่วยงาน ซึ่งอาจเป็นเอกสารจากหน่วยงานอื่นๆ ภายในองค์กร หรือ เอกสารจาก หน่วยงานนอก องค์กร เช่น เอกสารเวียนจากภายนอก ซึ่งการรับเอกสารสามารถรับได้ 2 วิธี

- 1. ป้ อนข้อมูลรายละเอียดเอกสารใหม่ทั้งหมด (จากเมนู ลงรับเอกสาร)
- 2. รับเอกสารผ่านระบบ (รับเอกสารต้นฉบับ จากเมนู งานรอลงทะเบียน/รอผู้ปฏิบัติ)

#### <span id="page-14-1"></span>**1. การลงรับเอกสาร โดยป้ อนข้อมูลรายละเอียดเอกสารใหม่ ทั้งหมด**

เอกสารจากภายนอกที่ส่งเข้ามาใน องค์กร โดยผ่านหน่วยงานสารบรรณกลาง , หรือ

เอกสารที่หน่วยงานภายนอก องค์กร ส่งตรงมายังหน่วยงานภายใน (By Hand, By FAX) หรือ รับเรื่องจากหน่วยงาน ที่ไม่มีระบบงานสารบรรณติดตั้ง (ไม่ส่งเอกสารผ่านระบบ)

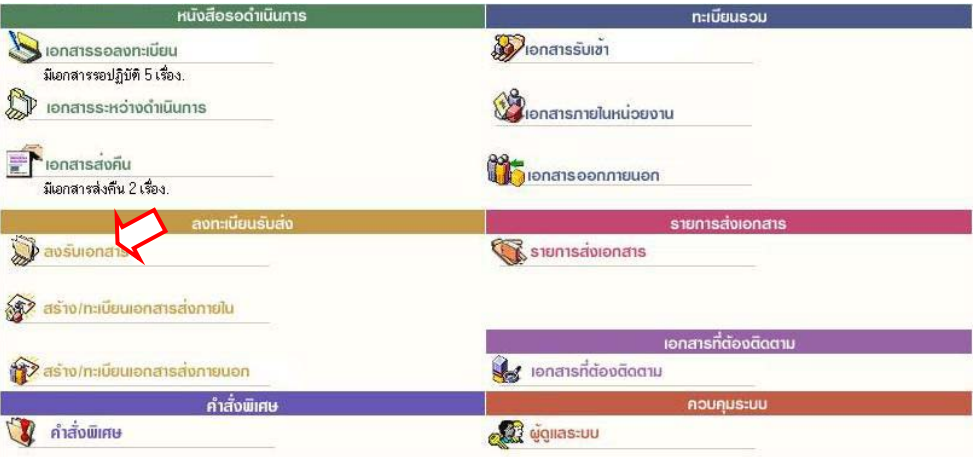

ผู้ใช้สามารถลงรับเอกสาร โดยต้องป้ อนข้อมูลรายละเอียดเอกสาร ที่ **หน้าหลัก | เมนูลงรับเอกสาร** หรือ เลือกจากทางลัดเมนูด้านบน (บริเวณสีฟ้าที่แสดงชื่อ-สังกัดผู้ใช้งาน เมื่อไม่ได้อยู่ที่หน้าหลัก) หลังจากเลือกระบบจะ แสดงแบบฟอร์มให้ป้อนรายละเอียด เพื่อใช้เป็นการอ้างอิง หรือ เรียกค้นเอกสาร

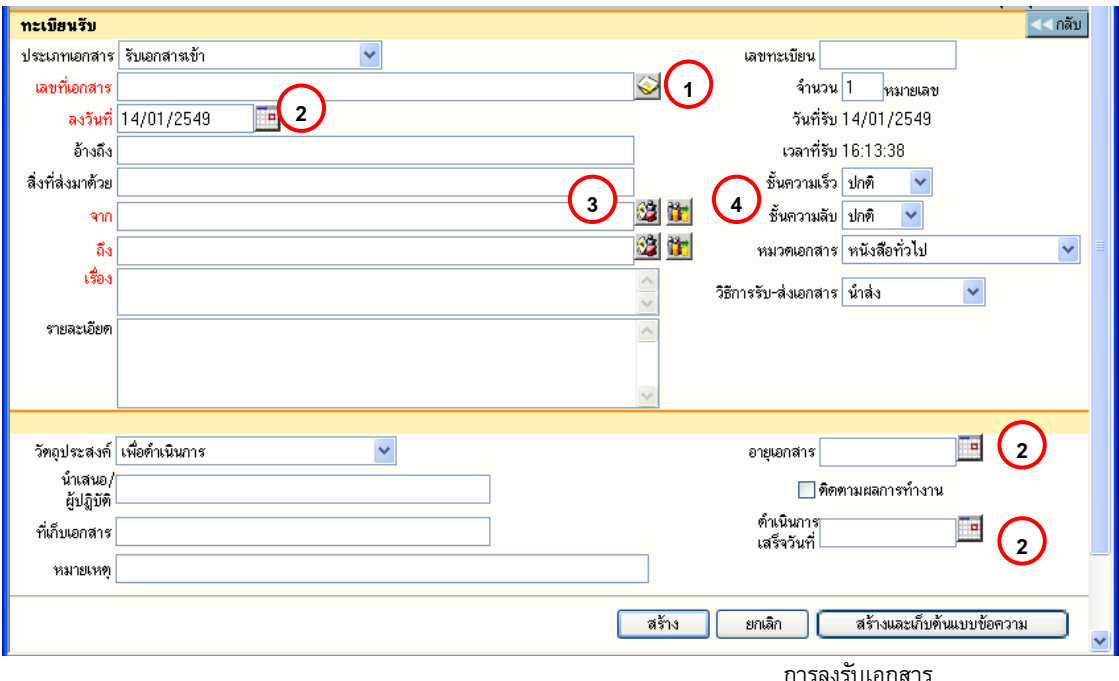

รายละเอียดเอกสาร ที่บันทึก (Document Index) ได้แก่

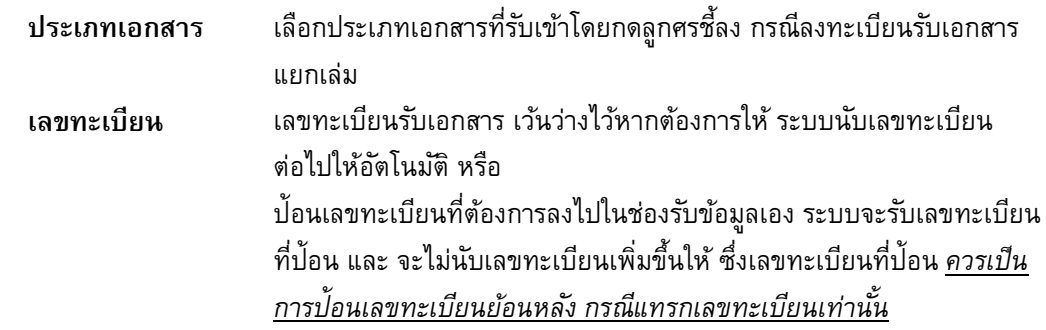

<u>สำหรับ</u> การป้อนเลขทะเบียนกรณีที่ต้องแทรกเลข ผู้ใช้จะต้องป้อนเลขทะเบียนที่ไม่ซ้ำกับเลขที่เคยรับเข้ามา และยังใช้อยู่ในตะกร้าของตน หรือ ป้อนเป็นเลขทศนิยม 2 ตำแหน่งระหว่างช่วงเลขที่ต้องการแทรก

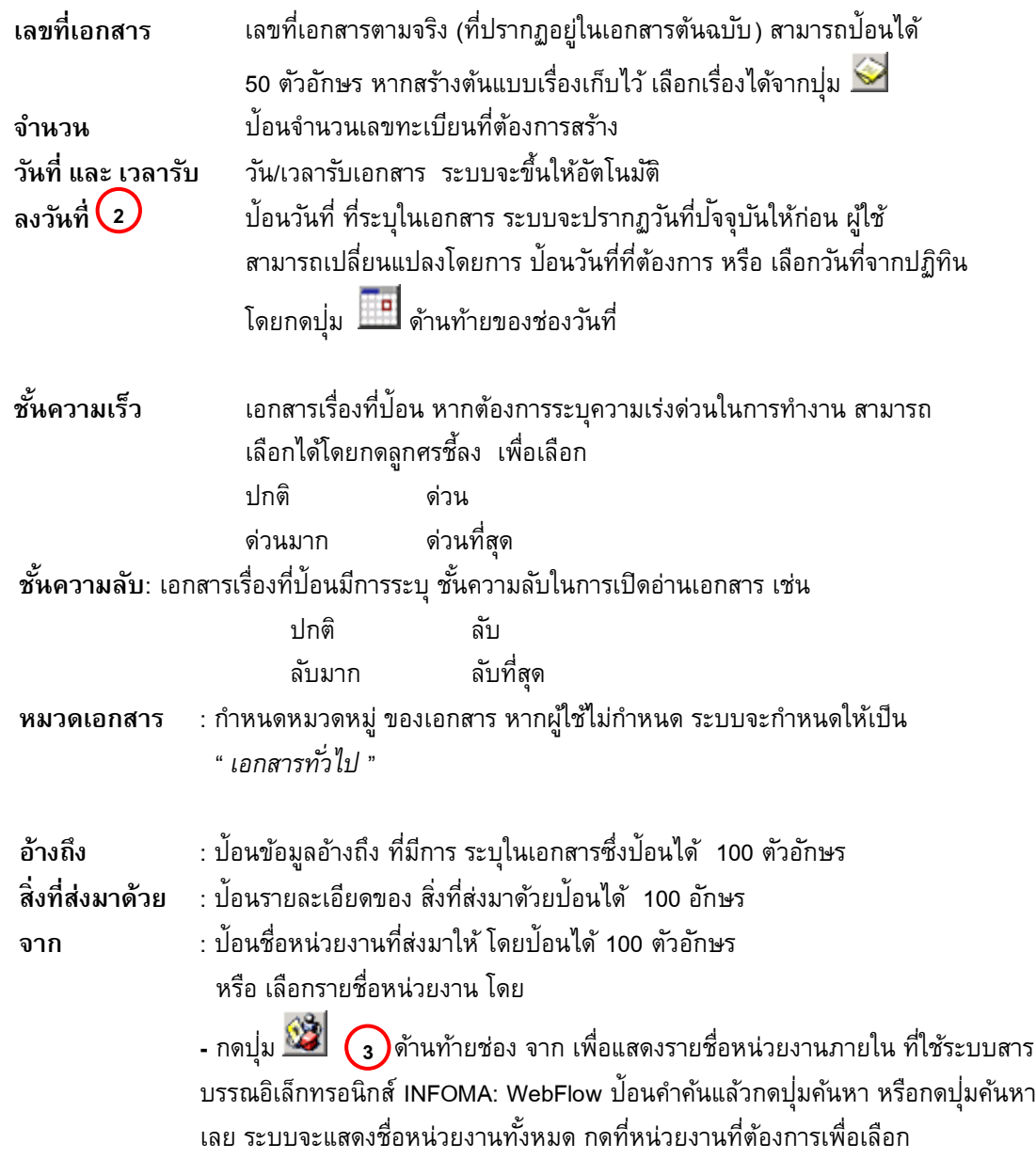

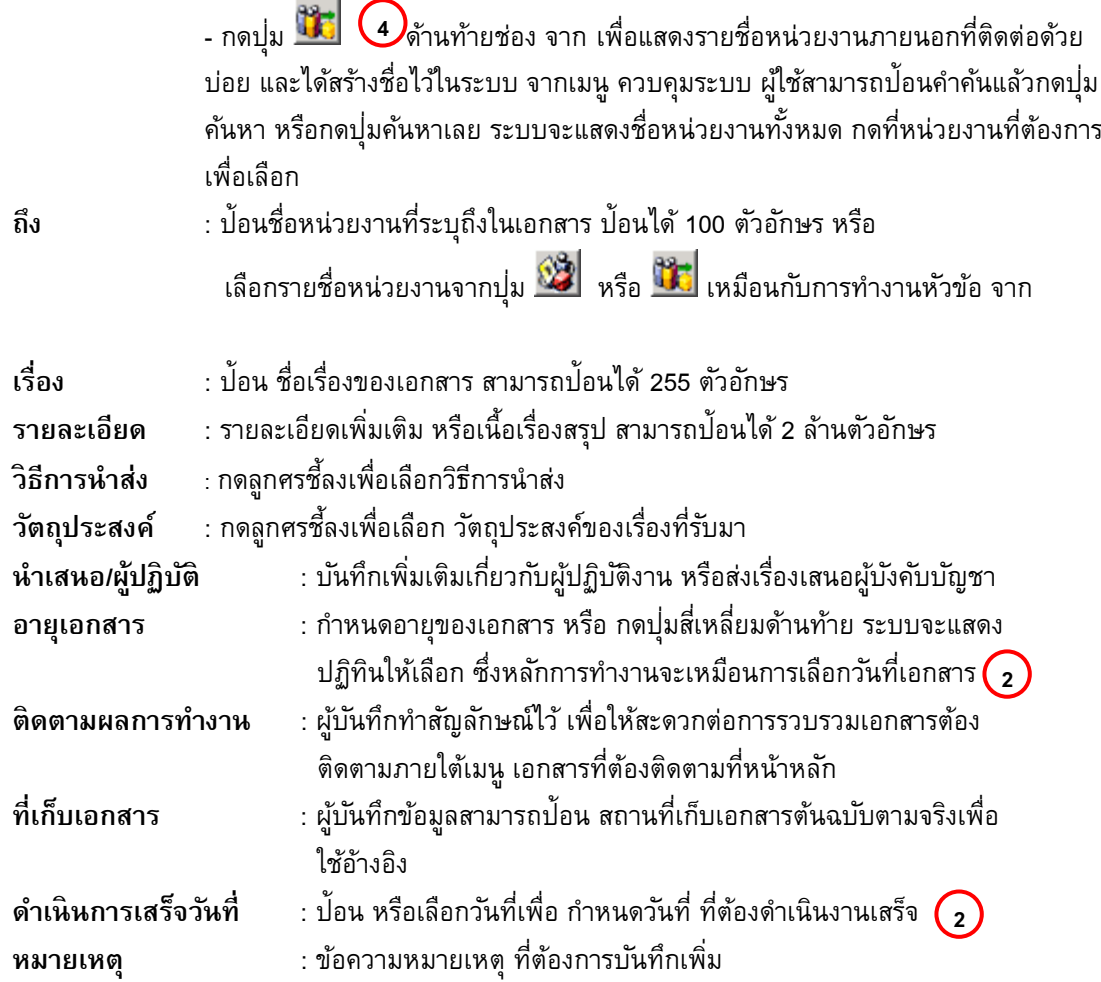

ป้ อนรายละเอียดเอกสารเท่าที่มี หากไม่มี สามารถเว้นว่างไว้ ยกเว้นข้อมูลในช่องสีแดง ซึ่งเป็นข้อมูลพื้นฐาน ของเอกสารแต่ละฉบับ เพื่อประโยชน์ในการค้นหาข้อมูลต่อไป

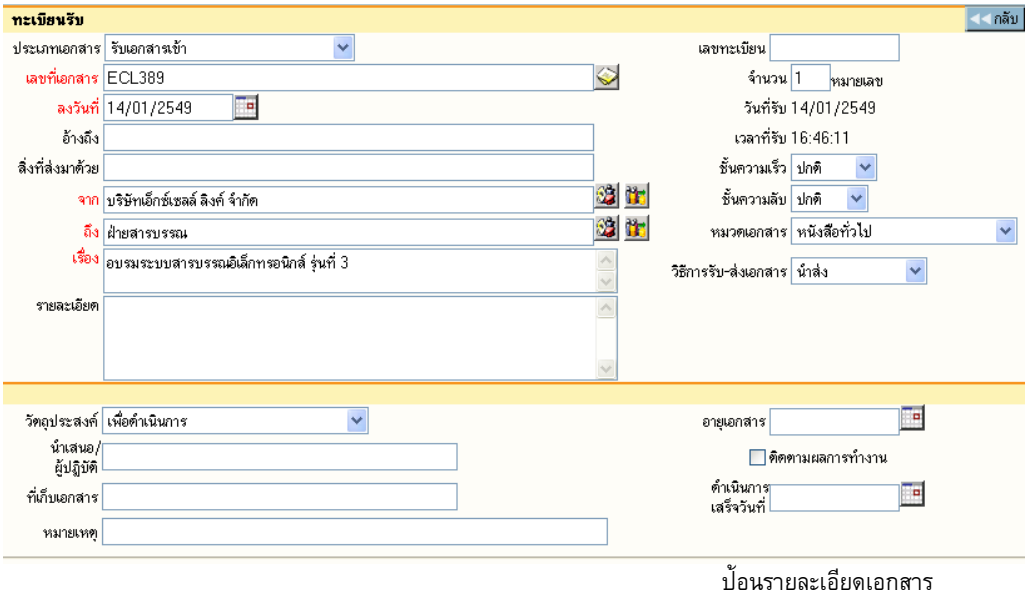

เมื่อป้อน รายละเอียดจนสมบูรณ์แล้ว ระบบจะให้ผู้ใช้เลือกดำเนินการต่อ โดยเลือกปุ่มทำงาน

### **อธิบายปุ่ มการทํางาน**

กดปุม ่เพื่อบันทึกเรื่องเข้าสู่ระบบ สร้าง

กดปุ่ม เมื่<u>อ <sup>ยกเลิก</sup> เ</u>รื่อง โดยระบบจะล้างข้อมูลตามช่องป<sup>้</sup>อน ต่าง ๆ ให้ว่างและ อยู่หน้าจอการสร้างเอกสารเดิม เพื่อรอผู้ใช้ป้อนข้อมูลใหม่ หรือ ดำเนินงานในหัวข้ออื่นต่อไป ยกเลิก

กดปุม เมื่อต้องการบันทึกเรื่องเข้าสู่ระบบ พร้อมทั้งให้ระบบเก็บ ่ สร้างและเก็บต้นแบบข้อความ

รายละเอียดข้อมูลต้นแบบไว้ ใช้เลือกเป็นต้นแบบในภายหลัง

เมื่อกดปุมสร้าง หรือสร้างและเก็บต้นแบบข้อความแล้ว ระบบจะให้เลขทะเบียน และวันที่ ่ -เวลาลงรับดังภาพ ผู้ใช้สามารถเลือกแนบเอกสารต้นฉบับหรือไม่ก็ได้ ในหน้านี้

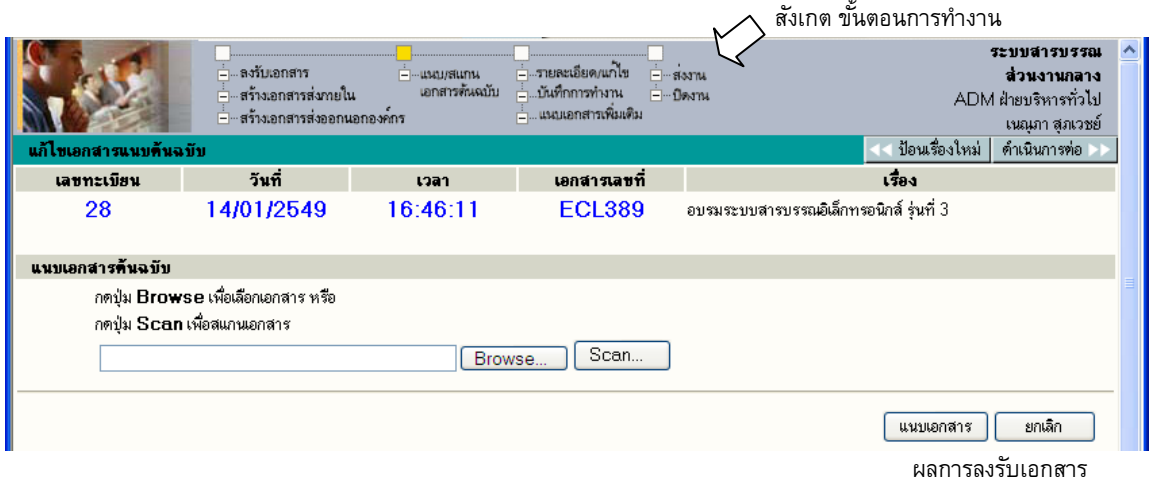

**กรณีที่ต้องการแนบเอกสาร** (Attach File) สามารถเลือกได้ 2 วิธี ตามชนิดของเอกสารที่ต้องการแนบ

- 1. แนบไฟล์ข้อมูลสําเร็จรูปชนิดต่างๆ ด้วยวิธี Browse
- 2. แนบข้อมูลที่เป็น กระดาษ ด้วยวิธี Scan
- ்<sup>கு</sup> กรณ**ี ไม่ต้องการแนบเอกสาร** ผู้ใช้สามารถเลือกขั้นตอนการทำงานต่อ ได้ 2 วิธี ดังนี้
	- 1. กดปุม ่ << **ป้ อนเรื่องใหม่** เมื่อต้องการกลับไปหน้าจอลงรับเอกสาร เพื่อป้ อนข้อมูลเรื่องใหม่ต่อไป
	- 2. กดปุม ่ **ดําเนินการต่อ >>** เมื่อต้องการสั่งการต่อไป กับเรื่องที่ลงรับนี้ให้ ้จบขั้นตอนที่ต้องการ เช่น แก้ไขข้อมูล, บันทึกการทำงาน, ส่งเอกสารต่อ เป็นต้น

#### <span id="page-18-0"></span>**การแนบเอกสาร**

1. **แนบไฟล์ข้อมูลสําเร็จรูปชนิดต่างๆ ด้วยวิ ธี Browse**

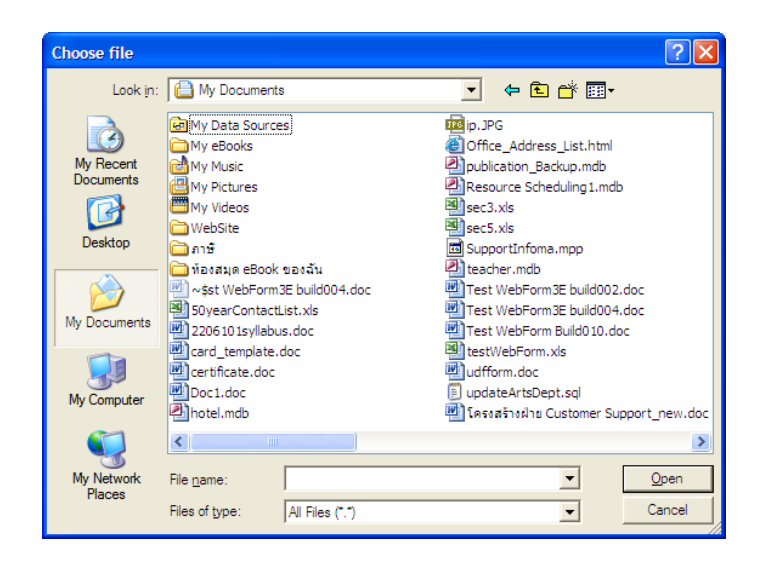

ผู้ใช้กดปุม ่ Browse ระบบแสดงหน้าจอให้ เลือกไฟล์ที่ต้องการส่งเข้าระบบ เพื่อแนบไปพร้อมกับเรื่อง เอกสาร ผู้ใช้เลือกไฟล์ข้อมูล จากแหล่งต้นทางซึ่งเป็นเครื่องที่ใช้ทําระบบอยู่ในขณะนี้ เมื่อเลือกได้ไฟล์ที่ต้องการแล้ว กดปุม ่ Open เพื่อเป็นการส่งชื่อไฟล์ต้นทางเข้าระบบ

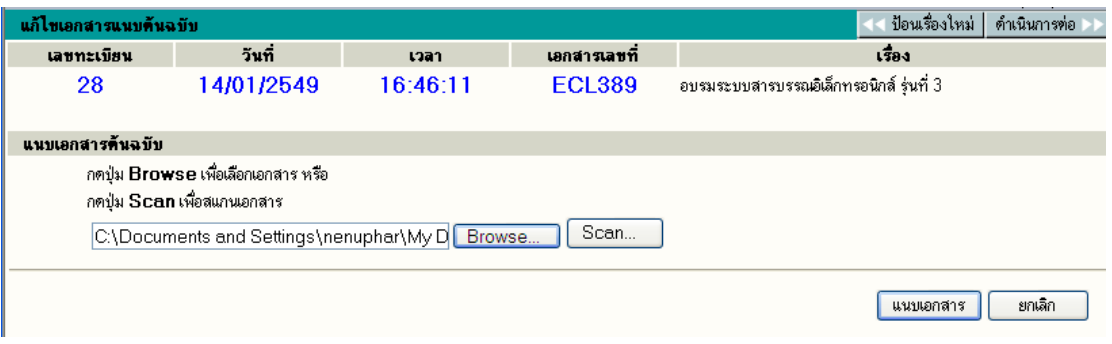

จากนั้นกดปุม ่ **แนบเอกสาร** 

### 2. **แนบข้อมูลที่เป็น กระดาษ ด้วยวิธี Scan**

ผู้ใช้ กด Scan ระบบจะขึ้นหน้าต่างสําหรับสแกนเอกสารผ่านโปรแกรม INFOMA:WebScan จากนั้นกดปุม่

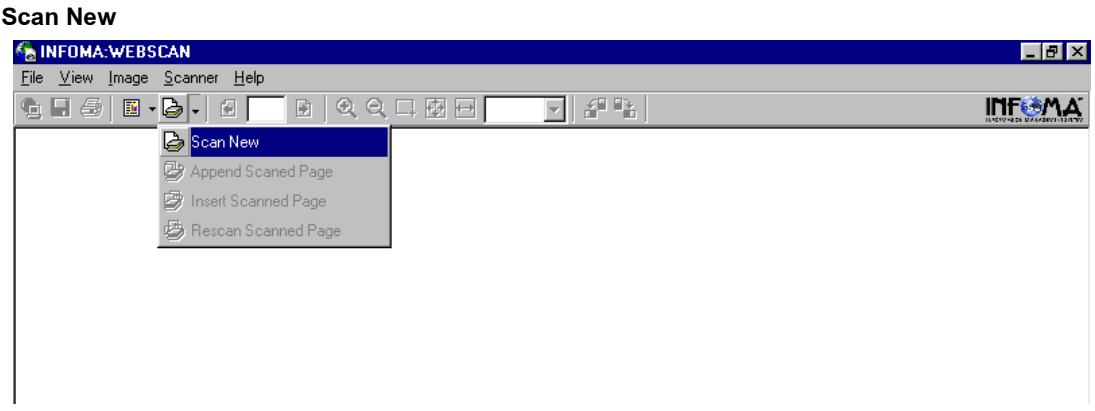

### ระบบแสดงหน้าต่าง ให้เลือกรูปแบบการ ถ่ายภาพเอกสารเข้าสู่ระบบ

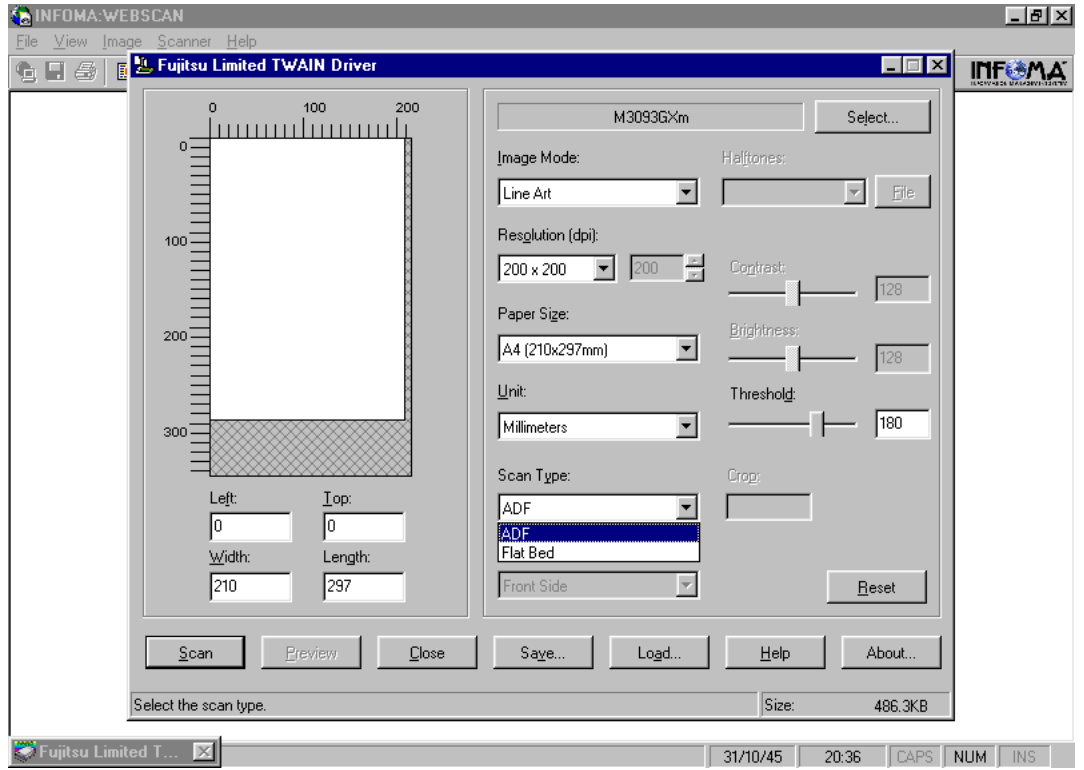

ตั้งค่าความละเอียด (resolution) ขนาดกระดาษ และประเภทเอกสาร (greyscale, text, colour) แล้วกด **Scan**

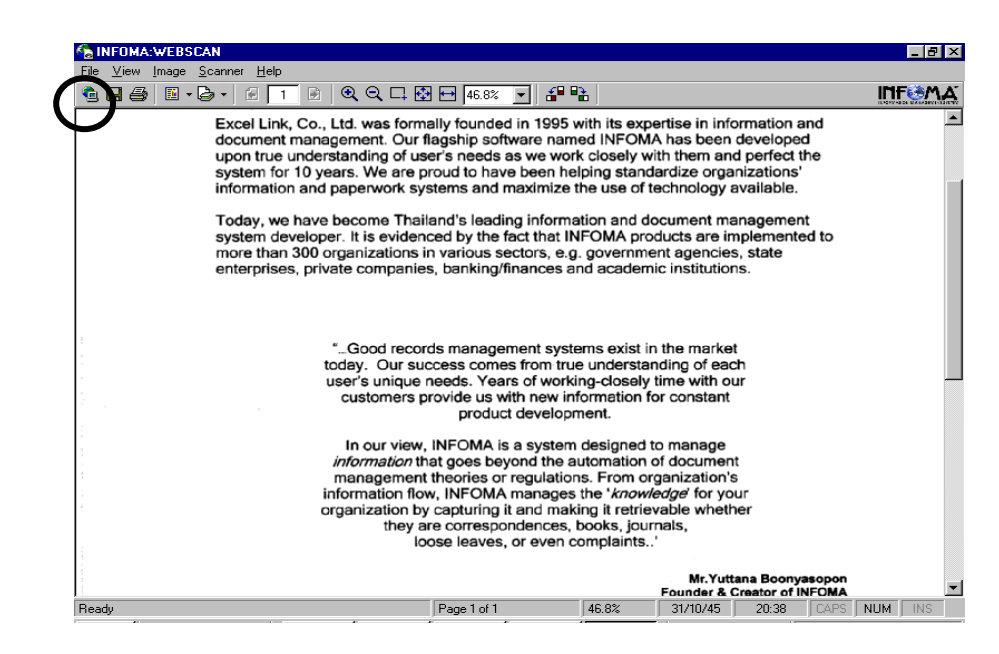

### เมื่อสแกนเรียบร้อยแล้ว กด **Transfer**

**หมายเหตุ** ในขั้นตอนการสั่งสแกนเอกสาร หน้าจอที่ปรากฏ จะแสดงหน้าจอตามยี่ห้อและรุ่นของ Scanner ที่ต่อพ่วงกับระบบ จากตัวอย่างหน้าจอ เป็น Scanner Fujitsu รุ่น M3093GX ซึ่งการใช้งาน สแกนเนอร์รุ่นอื่นๆ ถือเป็นส่วนของมาตรฐานทั่วไป ผู้ใช้อาจจะต้องทำความเข้าใจกับการใช้ฟ<sup>ั</sup>งก์ชั่น ในการสแกนแต่ละรุ่นด้วย

### **ข้อควรระวัง**

เอกสารที่สแกนส่วนใหญ่มักเป็น เอกสารขาว-ดํา ผู้ใช้ควรเลือกสแกนแบบ B&W (Text) เพื่อประหยัดเนื้อที่ ในการจัดเก็บ ส่วนลักษณะอื่น ๆ ให้เลือกตามชนิดของภาพ ซึ่งสแกนเนอร์บางรุ่น อาจจะมีการเลือกรูปแบบการสแกน ได้หลายแบบ เช่น

Scanning Type สามารถเลือกได้ 3 แบบ ดังนี้

 $\ ^{2}\oplus$  Flatbed scan เลือกสแกนแบบเปิดฝาถ่าย โดยคว่ำหน้าที่ต้องการถ่ายลงที่บนส่วนการอ่านภาพ

 $\mathrm{A}\mathsf{D}$ F scan เลือกสแกนแบบ Auto Feeder สามารถถ่ายได้ครั้งละหลาย ๆ หน้าเอกสาร

 $\mathrm{A}\mathsf{D}$ F & Duplex scan เลือกสแกนแบบ Feed และ ถ่ายทั้งด้านหน้า-หลังในการ Feed ครั้งเดียวกัน

<u>Resolution</u> เลือกความละเอียดในการสแกน โดยทั่วไปกำหนดไว้ที่ 200 x 200 dpi ทั้งนี้ขึ้นอยู่กับคุณภาพ และความคมชัดของเอกสารที่นํามาถ่าย

Frame Area เลือก พื้นที่ ที่ต้องการ Scan โดยทั่วไปกําหนดขนาดไว้ที่ Size A4 document จากนั้นให้ผู้ใช้กดปุม ่ Scan เพื่อทําการถ่ายภาพโดย ภาพที่ได้จะปรากฎบนจอภาพ และ

ถ้าต้องการ Scan ภาพต่อ สามารถเลือกได้จาก Function Scan ดังนี้

 $\sqrt{\overline{C}}$  Appended Scanned Page เป็นการสแกนต่อท้ายจากภาพ ที่กำลังแสดง

- $\sqrt{\overline{c}}$  Insert Scanned Page เป็นการสแกนโดยการแทรก ในหน้าที่ต้องการ
- $\ ^{2}\oplus\ ^{2}$  Rescan Scanned Page  $^{-}$  เป็นการสแกนโดยถ่ายภาพสแกนใหม่อีกครั้ง โดยทับหน้าเอกสารที่ปรากภ

### <span id="page-21-0"></span> **การเพ ิ่มหรือ ปรับปรุงเอกสารแนบท้าย**

เอกสารแต่ละเรื่องผู้ใช้สามารถแก้ไขเอกสารแนบต้นฉบับ หรือ เพิ่มเติมเอกสารแนบได้ไม่จํากัดเอกสารแนบ โดยผู้ใช้ เข้ามาหน้ารายละเอียดเอกสาร สังเกตด้านล่างของรายละเอียด

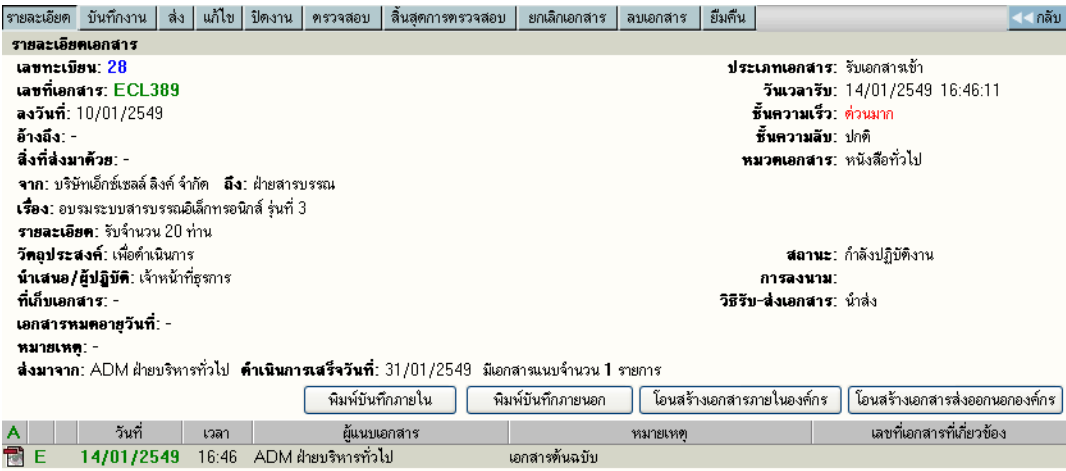

### <span id="page-21-1"></span>**การอ่านเอกสารแนบเรื่อง และ อ่านเอกสารเพิ่ มเติม**

ในระบบผู้ส่ง หรือ ผู้รับสามารถแนบข้อมูลไปพร้อมกับเรื่องได้ ซึ่งหลังจากแนบเรื่องแล้ว สามารถอ่านเอกสาร แนบได้โดยกดที่ สัญลักษณ์ด้านหน้ารายการเอกสาร หรือในหน้ารายละเอียดเอกสาร ซึ่งภายหลัง จากที่ผู้กดสัญลักษณ์ ระบบจะแสดงภาพเอกสารบนหน้าจอ

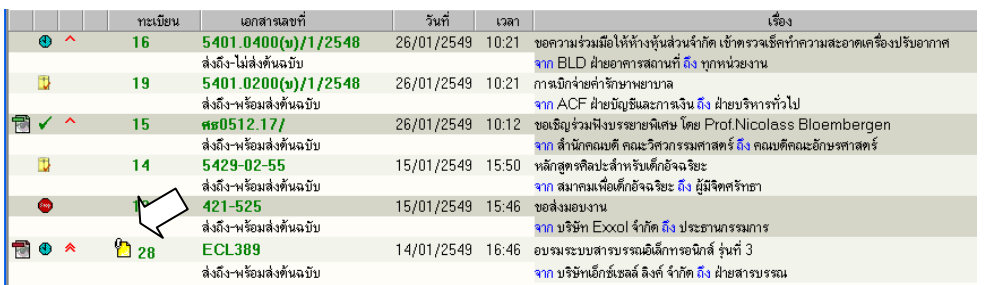

กดอ่านเอกสารแนบ

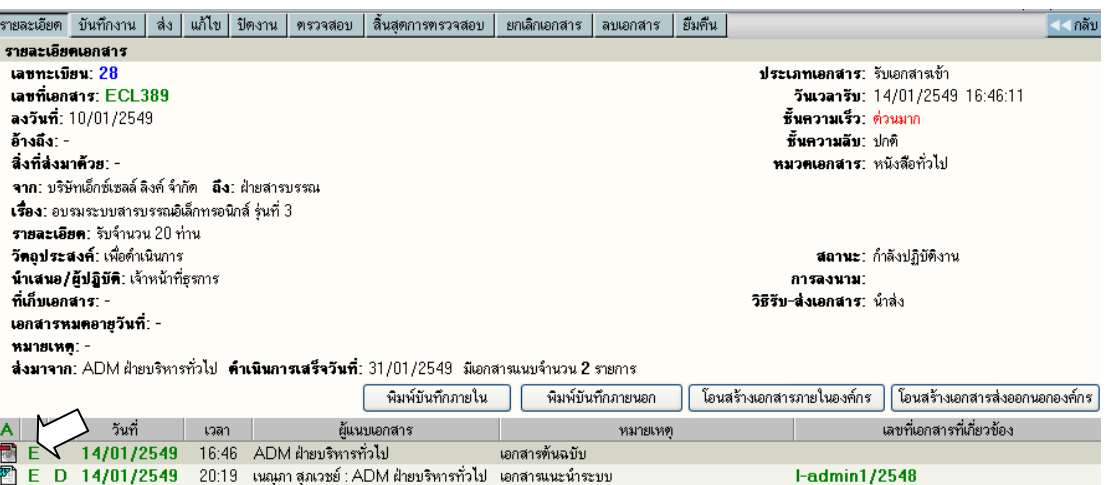

### <span id="page-22-0"></span>**2. การลงรับเอกสาร โดยรับเอกสารผ่านระบบ (รับเอกสารต้นฉบับ)**

เป็นการลงรับเอกสาร อีกวิธีที่ระบบช่วยลดขั้นตอนการป้ อนรายละเอียดเรื่อง ซึ่งให้ผู้ใช้ทํางานง่าย และ รวดเร็วขึ้น ผู้ใช้ไม่ต้องป้อนรายละเอียดเอกสาร เพียงแต่เอกสารที่จะลงรับ ต้องเป็นเอกสารที่หน่วยงานภายในองค์กร ได้ใช้ระบบสารบรรณ ส่งเรื่องผ่านมาให้หน่วยงานของผู้รับ โดยตัวเรื่องที่ส่งมาจะรวมอยู่ภายใต้ **หน้าหลัก เมนู หนังสือรอดําเนินการ** (สังเกตจํานวนเรื่องมาใหม่ ใต้เมนูงานรอลงทะเบียน) ผู้ใช้สามารถตรวจสอบเอกสารได้สะดวก

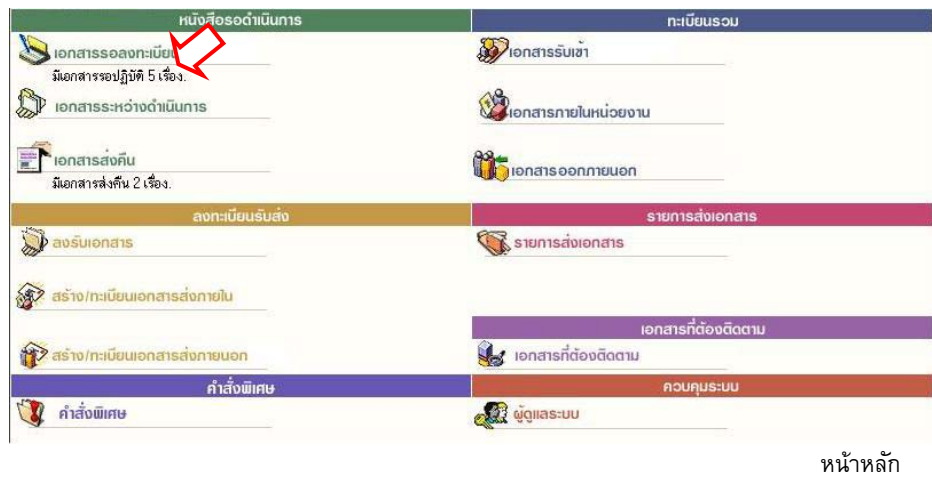

การเข้าหัวข้อ **งานรอลงทะเบียน/งานรอปฏิบัติ** ผู้ใช้อาจกดที่เมนูใน หน้าหลัก หรือ เลือกจากทางลัดเมนู ด้านบนของบางหน้าจอ และในหน้าหลัก ผู้ใช้สามารถตรวจสอบจํานวนเอกสารใหม่ ได้จาก ข้อความแจ้งจํานวนภายใต้ เมน◌ู งานรอลงทะเบียน จากตัวอย่าง *ระบบแจ้งมีเอกสารใหม่ จํานวน 5 รายการ* และเมื่อเลือกเมนู ระบบจะแสดง รายการเอกสารใหม่

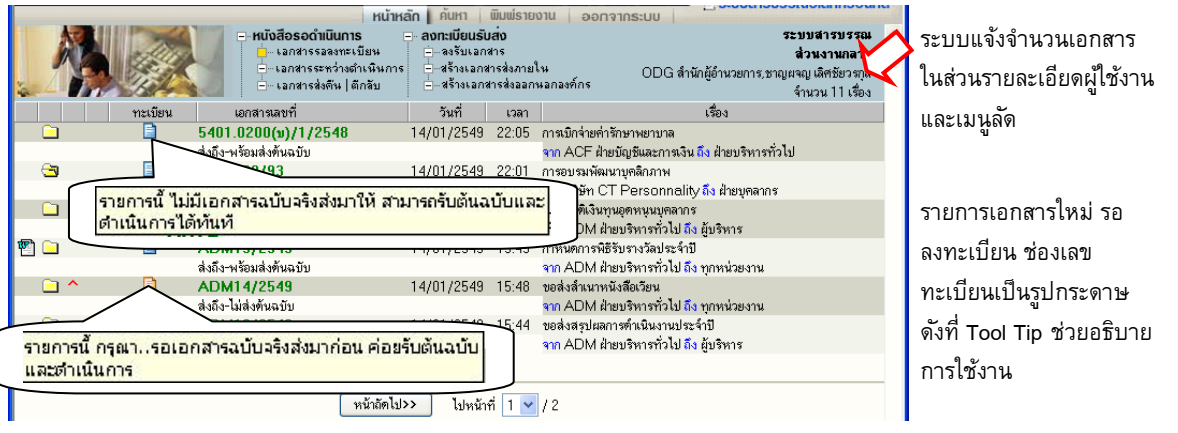

เมื่อกดเข้ามาจากเมนู ระบบแสดงรายการเอกสารใหม่ รอลงทะเบียน (ยังไม่มีเลขทะเบียน) ระบบจึงกําหนด สัญลักษณ์เลขทะเบียนเป็นรูปกระดาษ โดย กระดาษ

"สีฟ้ า" แสดงรายการที่จะมีเอกสารฉบับจริงส่งมาให้ด้วย เมื่อได้รับต้นฉบับแล้ว จึงจะลงทะเบียน

"สีส้ม" แสดงรายการที่ไม่มีเอกสารฉบับจริงส่งมา โดยผู้ส่งให้ผู้รับ อ่านเอกสารแนบจากระบบ

ในหน้าจอ **เอกสารรอลงทะเบียน** ผู้ใช้สามารถตรวจสอบรายละเอียดต่างๆ เช่น อ่านเอกสารแนบ ,ดู รายละเอียดหรือ ติดตามขั้นตอนการทํางาน ก่อนการลงรับเอกสารผ่านระบบโดยกดที่เครื่องหมาย **กระดาษ** ที่ รายการที่ต้องลงรับ ระบบจะแสดงหน้าจอรายละเอียดของเรื่อง

| รายละเอียด รับดันฉบับ ดักลับ                                                                                                    | ี่≼ึกลับ                                                                                                    |  |  |  |  |  |  |  |
|----------------------------------------------------------------------------------------------------|----------------------------------------------------------------------------------------------------|--|--|--|--|--|--|--|
| รายละเอียด                                                                                                    |                                                                                                    |  |  |  |  |  |  |  |
| เลขทะเบียน: -<br>เอกสารเลขที่: CT02-22/93<br>ลงวันที่: 11/01/2549<br>อ้างอิง: -<br>สิ่งที่ส่งมาตัวย: -<br>จาก: บริษัท CT Personnality<br><b>ถึง</b> : ฝ่ายบุคลากร<br>เรื่อง: การอบรมพัฒนาบุคลิกภาพ | ประเภทเคอสาร" รับเออสารเข้า<br>วันเวลาส่ง: 14/01/2549 22:01:51<br>ชิ้นความเร็ว: ปกติ<br>ชั้นลับเอกสาร: ปกติ<br>หมวดเอกสาร: หนังสือทั่วไป |  |  |  |  |  |  |  |
| shaartaan: -<br><b>วัดลประสงค์:</b> เพื่อดำเนินการ<br><b>สถานะ</b> : รอผ้ปฏิบัติ                                                                                                    |                                                                                                    |  |  |  |  |  |  |  |
| น้ำเสนอ/ผู้ปฏิบัติ: -<br>ที่เก็บเอกสาร: -<br>เอกสารหมดอายวันที่: -                                                                                                    | วิธีรับ-ส่งเอกสาร: นำล่ง                                                                                                    |  |  |  |  |  |  |  |
| หมายเหตุ: -<br><b>ส่งมาจาก:</b> ODD ฝ่ายพัฒนาองค์กร <b>ตำเนินการเสร็จวันที่:</b> - ไม่มีเอกสารแนบ                                                                                                  |                                                                                                    |  |  |  |  |  |  |  |
| วันที่<br>ผ้แนบเอกสาร<br>เวลา<br>14/01/2549 22:00                                                                                                    | เลขที่เอกสารที่เกี่ยวข้อง<br>หมายเหต<br>ไม่มีเอกสารต้นฉบับ                                                                               |  |  |  |  |  |  |  |

รายละเอียดเอกสาร

ผู้ใช้กดปุม ่ **รับต้นฉบับ** เพื่อเริ่มขึ้นตอนการลงรับเอกสาร หรือ กดปุม ่ **<< กลับ** สําหรับไปหน้าจองานรอ ลงทะเบียน หากยังไม่ต้องการรับเอกสารตอนนี้

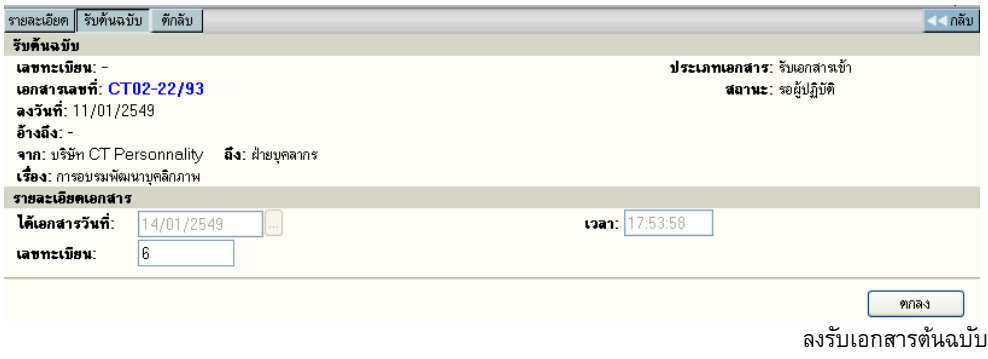

หลังจากผู้ใช้กดปุม ่ **รับต้นฉบับ** ระบบจะแสดงหน้าจอพร้อม ทั้งแจ้งวันที่และเวลา เลขทะเบียนล่าสุดให้ก่อน ผู้ใช้สามารถเปลี่ยนแปลงเลขทะเบียนได้เอง เช่น อาจะเปลี่ยนเป็น 5.10 (เป็นเลขทศนิยม 2 หลัก) หรือ กดตกลง เพื่อ รับเลขทะเบียนที่ระบบกําหนดมาให้ และแสดงหน้าผลการลงรับเอกสาร ดังภาพ

| รับดันฉบับ | ⊫่…ลงรับเอกสาร<br>. สร้างเอกสารส <i>่</i> งกายใน<br>▭<br>∙สร้างเอกสารส่งออกนอกองค์กร<br>⊟ | ระบบสารบรรณ<br>ส่วนงานกลาง<br>ODG ลำนักผู้อำนวยการ<br>ชาญผจญ เลิศชัยวรกุล<br>รับต้นฉบับ<br>ดำเนินการต่อ |              |                      |        |  |
|------------|-------------------------------------------------------------------------------------------|----------------------------------------------------------------------------------------------------|--------------|----------------------|--------|--|
| เลขทะเบียน | วันที่                                                                                    | เวลา                                                                                                    | เอกสารเลขที่ |                      | เรื่อง |  |
| 6          | 14/01/2549                                                                                | 17:54:27                                                                                                | CT02-22/93   | การอบรมพัฒนาบคลิกภาพ |        |  |
|            |                                                                                           |                                                                                                    |              |                      |        |  |

ผลการลงรับเอกสาร

ระบบจะแจ้งเลขทะเบียน ,วันที่,เวลา ที่รับเอกสารตามจริงให้ทราบ (ผู้ใช้สามารถนําเลขที่ทะเบียน,วันที่เวลา ที่ระบบแจ้งให้ทราบ เขียนในตาประทับในเอกสารได้เอง) ผู้ใช้สามารถเลือกดำเนินการต่อโดย เลือกทำงานกดปุ่ม **ี € รับต้นฉบับ** เมื่อต้องการกลับไปหน้าจอ เอกสารรอลงทะเบียน สำหรับเลือกลงรับรายการใหม่ อื่นๆ หรือ กดปุ่ม **ดําเนินการต่อ**  เมื่อต้องการดําเนินการต่อกับเอกสารเรื่องนี้ในขั้นตอนอื่น ๆ หรือใช้เมนูลัดเพื่อไปลงรับเอกสาร แบบป้ อนเอง หรือสร้างเอกสารสร้างส่งภายใน-สร้างส่งภายนอกก็ได้

### <span id="page-24-0"></span>**การตีกลับเอกสาร**

ในกรณีที่ผู้ใช้ ตรวจสอบพบว่ารายการเอกสารบางรายการในหน้า **เอกสารรอลงทะเบียน** ไม่ใช้เอกสารของ หน่วยงานตน หรือ ผู้ส่ง ส่งเอกสารมาผิดหน่วยงาน ผู้ใช้สามารถส่งเรื่องคืน หรือ ตีเอกสารกลับคืน หน่วยงานต้นทาง โดยกดที่เครื่องหมาย **กระดาษ** ในหน้ารายการงานรอลงทะเบียน และ กดปุม ่ **ตีกลับ** ในหน้ารายลเอียดเอกสาร

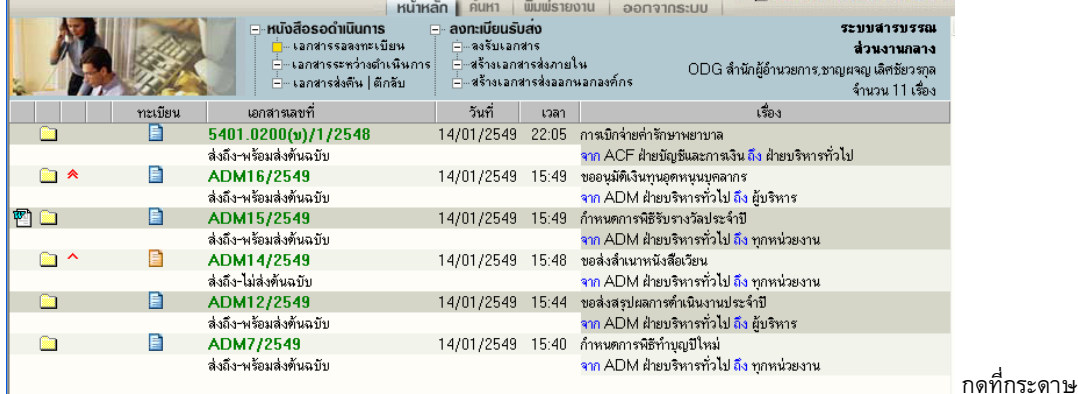

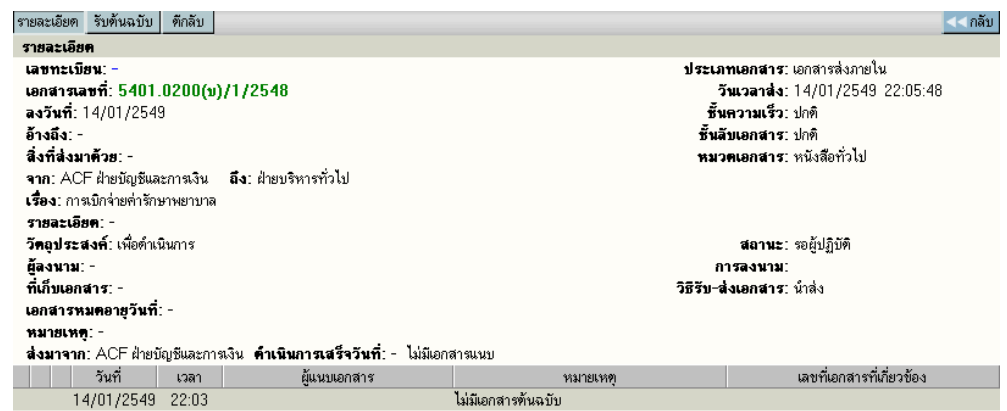

หน้ารายละเอียดเอกสาร กดปุม ตีกลับ ่

ระบบจะแสดงหน้าจอการตีกลับเอกสาร ผู้ใช้จะต้องป้อน เหตุผลของการตีกลับเอกสาร ในช่อง บันทึกการตี กลับ โดยระบบจะนำข้อความที่ป้อนไปแจ้งหน่วยงานผู้ส่ง ให้ทราบถึงเหตุผลของท่านที่ตีกลับเนื่องจากอะไร จากนั้น กดปุม ่ **ตกลง** เพื่อยืนยันการตีกลับเอกสาร

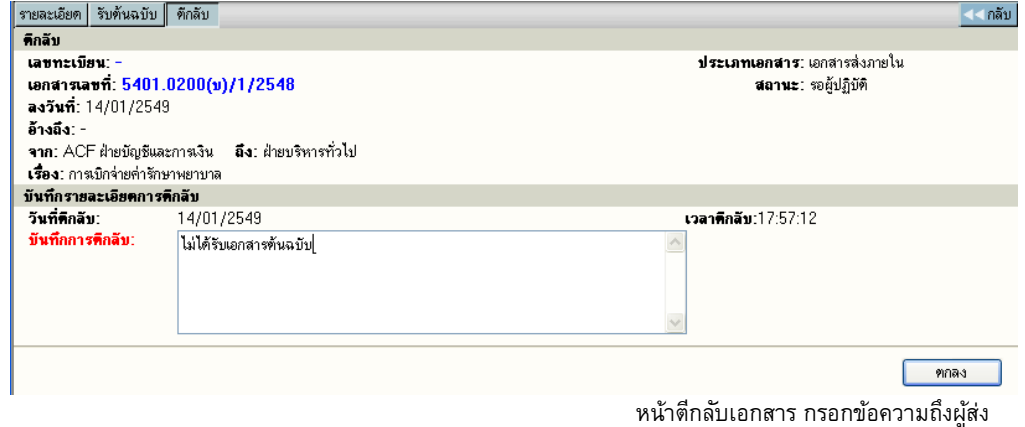

### <span id="page-25-0"></span>**การติดตามเอกสารตีกลับที่หน้าจอผู้ส่ง**

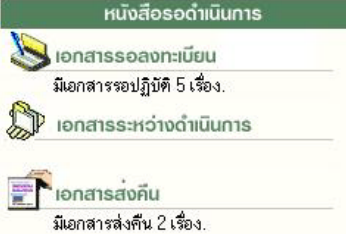

ระบบจะส่งเรื่องคืนผู้ส่ง โดยแสดงที่หน้าหลัก เมนู เอกสารส่งคืน ดัง รูป เมื่อกดเข้ามา จะพบรายการเอกสารที่ส่งคืน

ระบบจะเก็บประวัติการรับ-ส่ง และตีกลับ พร้อมข้อความไว้ สําหรับติดตามเอกสารในหน้าติดตามเอกสาร ดังนี้

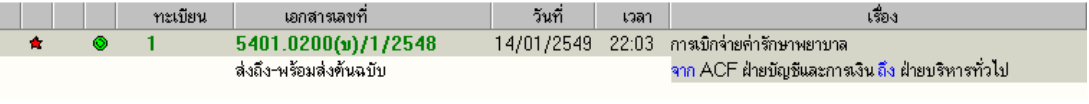

หน้าจอแสดงรายการเอกสารของ<u>ผู้ส่ง</u>

จากหน้ารายการเอกสารของผู้ส่ง สถานะเอกสารเป็น "ตีกลับ" เมื่อกดติดตามเอกสาร (กดที่เลขที่เอกสาร) ที่หน้า ติดตามเอกสาร สามารถตรวจสอบประวัติการตีกลับ-ดึงกลับได้ 2 วิธี คือ **1**

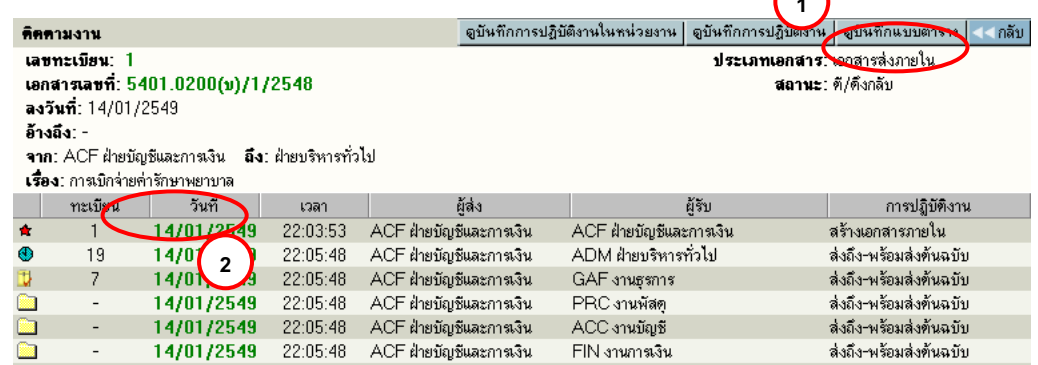

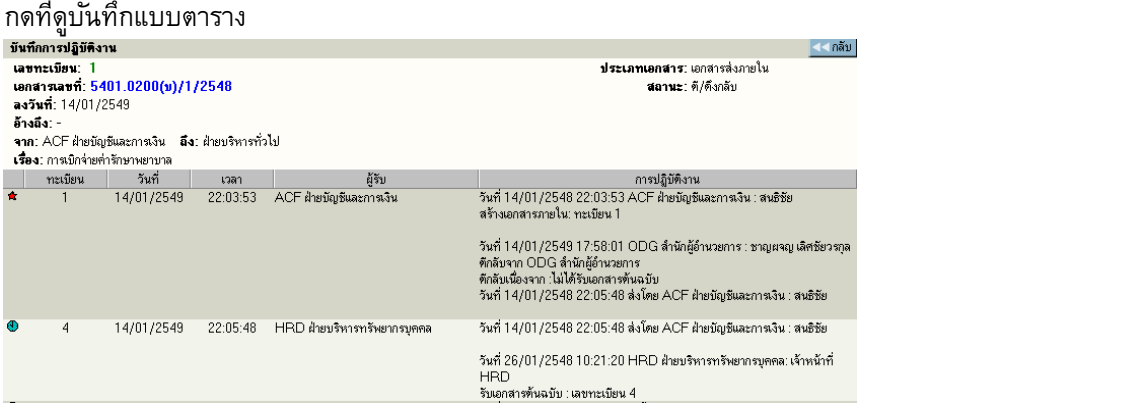

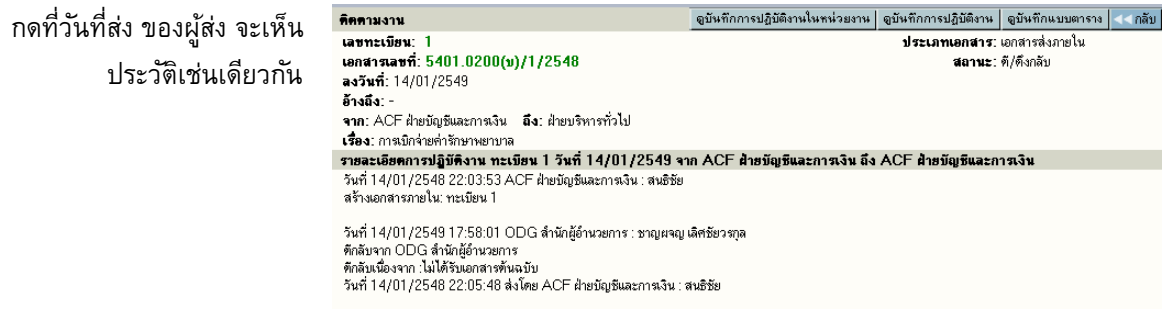

### <span id="page-26-0"></span>**สร้าง/ทะเบียนเอกสารส่งภายใน**

เป็นการออกเลขที่เอกสารระดับหน่วยงาน ที่ผู้ลงนามเป็นผอ.ฝ่ าย สามารถทําการออกเลขที่เอกสารส่งไป หน่วยงานต่าง ๆ ภายในหน่วยงาน สามารถดําเนินการ ดังนี้

1.เลือกเมนู สร้าง/ทะเบียนเอกสารส่งภายใน

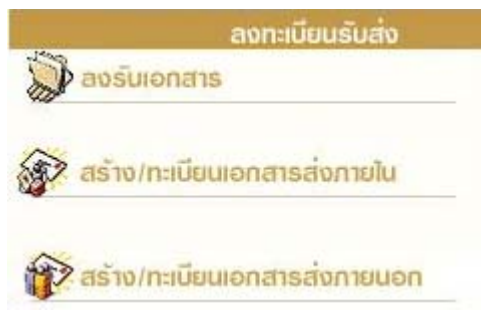

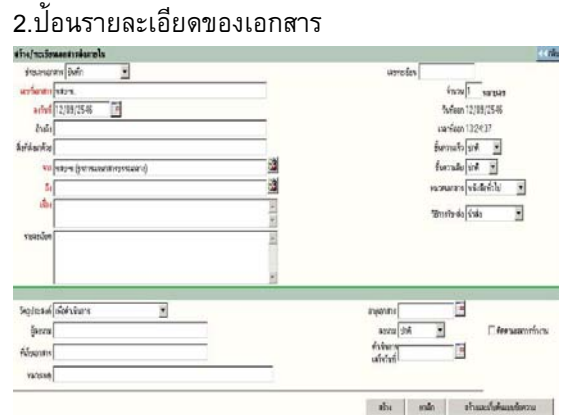

- 3. ระบบจะให้เลขที่เอกสารอัตโนมัติ นับเฉพาะลําดับ 4. เลือกขั้นตอนการทํางานต่อไป เช่น เฉพาะหน่วยงานที่ออกเท่านั้น
- บันทึกการทํางาน, ส่งหน่วยงานที่เกี่ยวข้อง

**หมายเหตุ** หากเป็นการส่งออกไปหน่วยงานภายใน ที่ยังไม่ใช้ระบบสารบรรณอิเล็กทรอนิกส์ สามารถทําการ บันทึกการทํางาน และปิดงานได้

### <span id="page-26-1"></span>**สร้าง/ทะเบียนเอกสารส่งภายนอก**

การออกเลขที่เอกสารในหัวข้อนี้เป็นการออกเลขที่สําหรับติดต่อระหว่าง สวทช.กับหน่วยงานภายนอก ้มีหลักเกณฑ์ในการนับเลขรวมต่อกันทั้งองค์กร ระบบจะทำการนับเลขที่เอกสารต่อกันไปเรื่อยๆ ต่อไปผู้ใช้ที่มีสิทธิในการออกเลขที่เอกสารได้ สามารถขอเลขผ่านระบบ โดยจะต้องทราบรหัสผ่าน

จึงจะสามารถใช้ระบบได้ มีขั้นตอนการปฏิบัติงาน ดังนี้

- 1. เลือกเมนู สร้าง/ทะเบียนเอกสารส่งภายนอก
- 2. จากนั้นป้ อนรหัสผ่าน

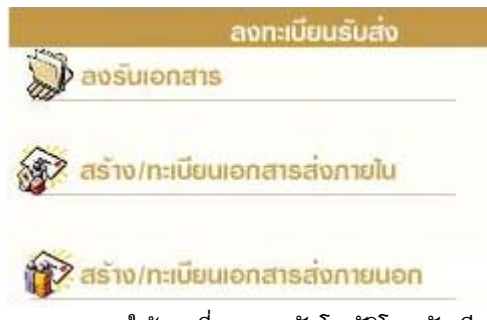

4. ระบบจะให้เลขที่เอกสารอัตโนมัติโดยนับเรียง ร่วมกันทั้งองค์กร

3. ป้ อนรายละเอียดต่างๆ ของเอกสาร

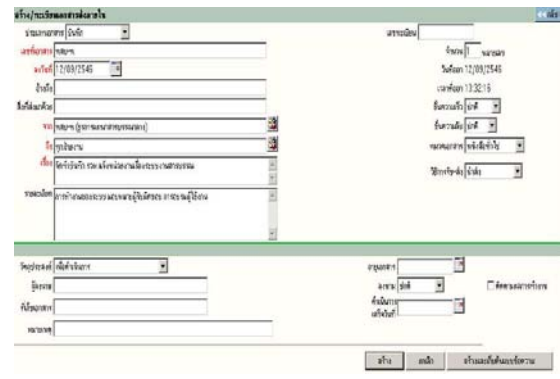

5. ระบบจะเก็บงานเข้าทะเบียนรวมให้โดยอัตโนมัติ

### **การใช้งานเอกสาร**

การใช้งานเอกสาร หรือสั่งการเอกสารโดยผู้ใช้เข้ามาที่หน้ารายละเอียดเอกสาร ระบบถือเป็นที่รวม คําสั่งการทั้งหมดในแต่ละเรื่อง สําหรับการเข้าหน้าจอรายละเอียดของเรื่องผู้ใช้สามารถมาได้จากหลายขั้นตอนซึ่งเป็น การทํางานในหัวข้อต่าง ๆ ดังนี้

- 1. เอกสารระหว่างดำเนินการ  $\rightarrow$  กดเลขทะเบียน  $\rightarrow$  หน้ารายละเอียดเอกสาร  $\rightarrow$  เลือกคำสั่งการ
- 2. ลงทะเบียนรับส่ง (ลงรับเอกสาร, สร้าง/ทะเบียนเอกสาร)  $\rightarrow$  แนบเอกสาร หรือ กดดำเนินการต่อ  $\rightarrow$ หน้ารายละเอียดเอกสาร  $\rightarrow$  เลือกคำสั่งการ
- 3. ทะเบียนรวม (เอกสารรับเข้า, เอกสารภายในหน่วยงาน, เอกสารออกภายนอก)  $\rightarrow$  กดเลขทะเบียน  $\rightarrow$ หน้ารายละเอียด  $\rightarrow$  เลือกคำสั่งการ
- $4$  ค้นหาเอกสาร (หน้าผลลัพธ์) → กดเลขทะเบียน → หน้ารายละเอียด → เลือกคำสั่งการ

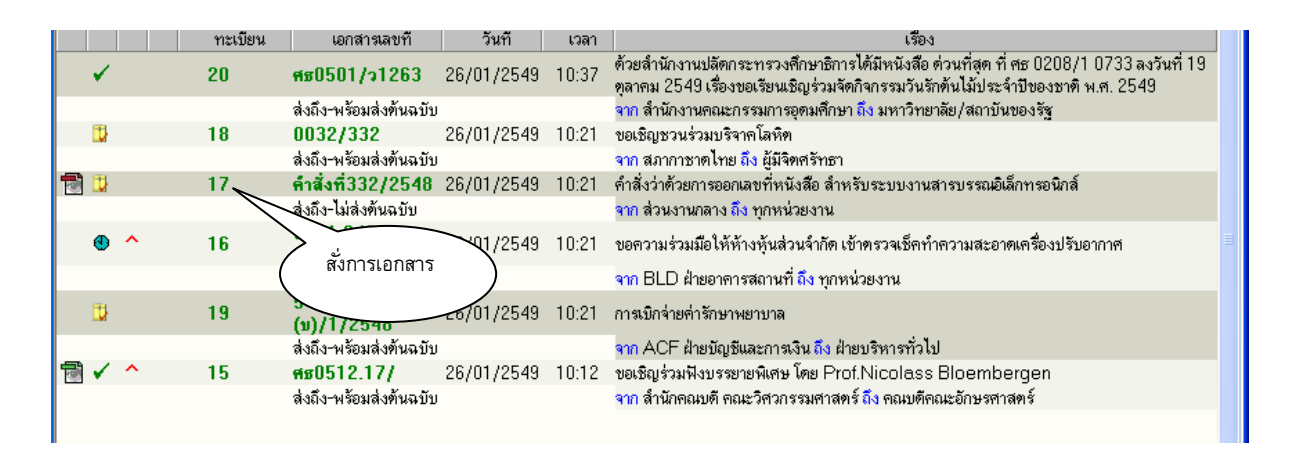

กด **เลขทะเบียน** ระบบจะแสดงรายละเอียดเอกสารพร้อม ปุมคําสั่งการทั้งหมดบนหน้าจอ เพื่อดําเนินงานกับ ่ เอกสารเรื่องที่เป็นตามวัตถุประสงค์

ในหน้ารายละเอียดเอกสาร ผู้ใช้สามารถสั่งการหรือใช้งานในหัวข้อการทํางานต่างๆ ตามเมนูแล้ว และยังสามารถกดที่ **เลขที่เอกสาร** เพื่อติดตามงาน ซึ่งเป็นการติดตามขั้นตอนการเดินเอกสาร หรือ กดที่เครื่องหมายเอกสารแนบด้านล่าง เพื่ออ่านเอกสารประกอบแนบเรื่อง

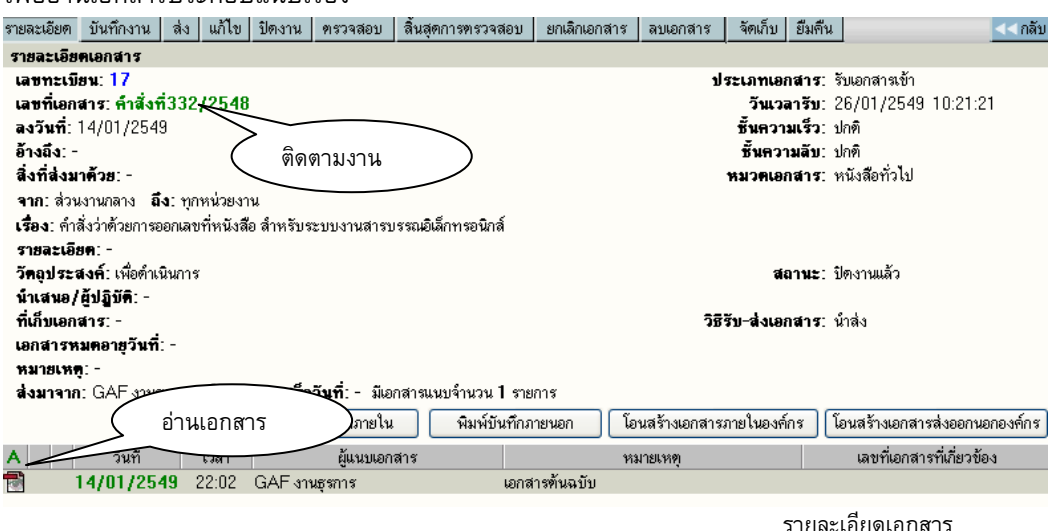

Copyright © 1992-2010 by Excel Link Co., Ltd. All Right Reserved. หน้า - 26

### <span id="page-28-0"></span> **การแก้ไขเอกสาร**

กรณีที่ผู้ที่เกี่ยวข้องกับเอกสารต้องการป้อนรายละเอียดเพิ่มเติม หรือแก้ไขข้อมูลที่มีการผิดพลาดให้เกี่ยวกับ รายละเอียดต่างๆ ผู้ใช้สามารถกดปุม ่ **แก้ไข** ที่หน้ารายละเอียด

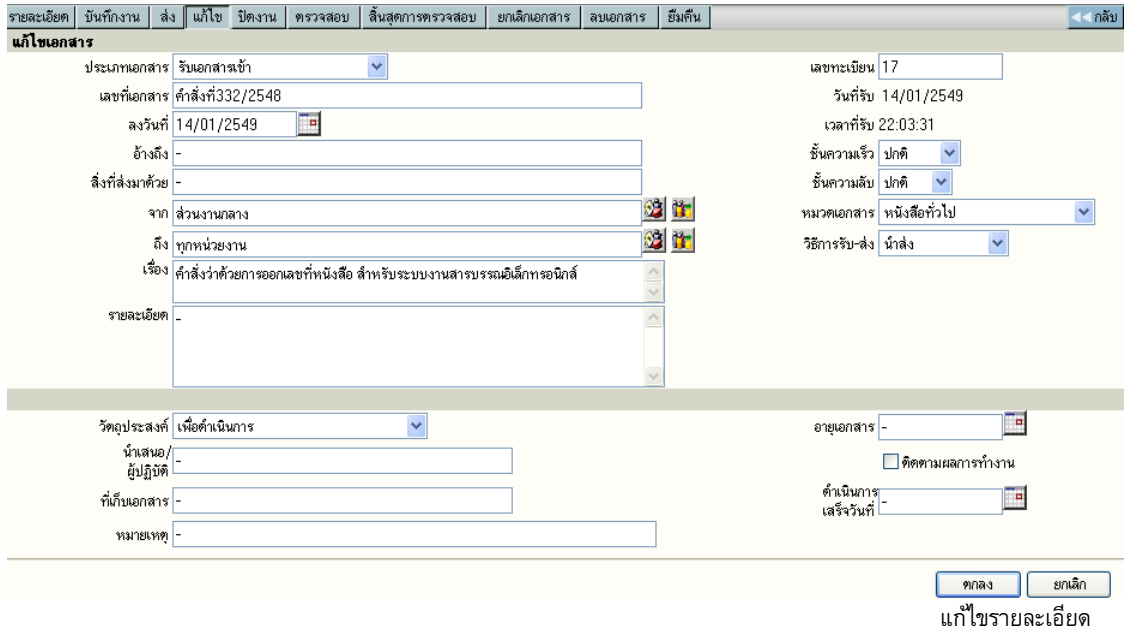

ผู้ใช้สามารถทำการแก้ไขข้อมูลในช่องที่ได้ป้อนไปแล้ว เพื่อทำการแก้ไขให้ถูกต้องหรือมีรายละเอียดเพิ่มขึ้นกว่าเดิม หลังจากแก้ไขแล้ว กดปุม ตกลง เพื่อยืนยันการแก้ไข โดยผลของการแก้ไข ระบบจะเก็บข้อมูลก่อนการแก้ไข ่ และ ภายหลังการแก้ไข เพื่อเป็นประวัติของข้อมูลในการติดตามเรื่องได้

### <span id="page-28-1"></span> $\blacktriangleright$  การป้อนคำสั่งการ หรือ บันทึกการปฏิบัติงาน

การป้ อนคําสั่งการ ถือเป็นขั้นตอนของการ บันทึกการทํางาน หรือการดําเนินงานของหน่วยงานที่เกี่ยวข้อง ึกับเอกสาร สำหรับเป็นประโยชน์ในการประสานงาน และการให้ข้อมูลในการดำเนินงาน โดยผู้ใช้กดที่ปุ่ม **" บันทึกงาน"** ระบบจะแสดงหน้าจอสําหรับป้ อนคําสั่งการ หรือบันทึกการทํางาน โดยระบบจะแสดงบันทึกงานเดิม ให้ทราบด้านล่าง และผู้ใช้ป้อนคำสั่งการ หรือบันทึกการปฏิบัติ จากนั้นตอบ **ตกลง** เป็นการยืนยันการทำงาน

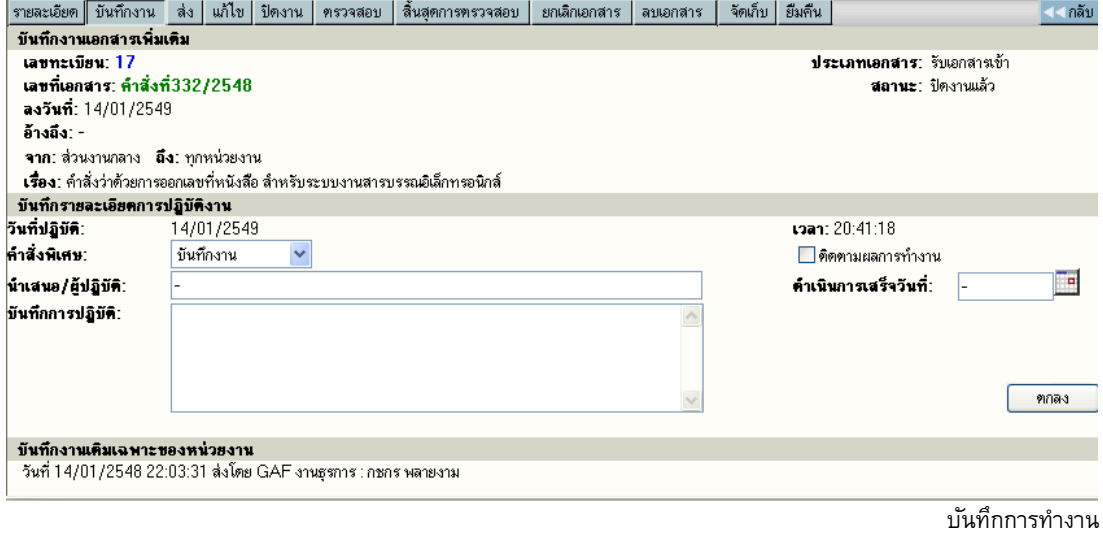

### <span id="page-29-0"></span>**การส่งเอกสาร**

กรณีที่หน่วยงานต้นทาง ต้องการส่งเอกสารถึงหน่วยงานที่เกี่ยวข้อง ผู้ใช้สามารถกดปุม ่ **ส่ง** ที่หน้าจอ รายละเอียด ระบบจะแสดงโครงสร้างของหน่วยงาน เพื่อให้ผู้ส่งเลือกหน่วยงานปลายทาง ที่จะส่งเรื่องไป

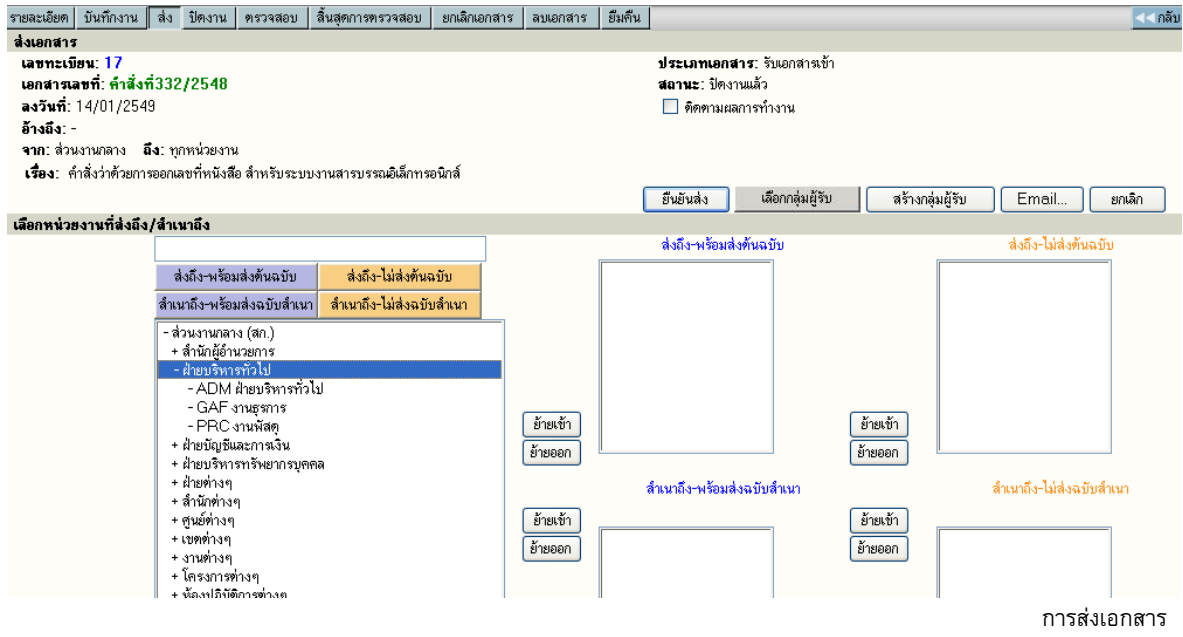

หลังจากเลือก โดยการย้ายหน่วยงานที่ต้องการส่งให้ จากการกดปุม ่ **ย้ายเข้า** หากเลือกผิดสามารถกดชื่อหน่วยงานที่ ย้ายเข้าไป และกดปุม่ **ย้ายออก** ได้ เมื่อเลือกถูกต้องเรียบร้อยแล้ว ให้กดปุม ่ **ยืนยันส่ง** เพื่อส่งข้อมูลไปยังหน่วยงาน ปลายทาง

ี หากผู้ใช้ ต้องการส่งเอกสารเข้าระบบ Mail สามารถทำได้โดยการเลือกหน่วยงานที่ต้องการส่ง จากนั้นกดปุ่ม **Email..** เพื่อส่งไปยัง mail ที่ระบุไว้ได้อีกทางหนึ่ง

### <span id="page-29-1"></span> $\blacktriangleright$  การปิดงาน หรือ สั่งจบงาน

เอกสารบางเรื่องหากผู้ใช้รับเรื่องจากหน่วยงานอื่น หรือออกจดหมายเพื่อส่งไปภายนอกที่ไม่ได้ใช้ระบบ สารบรรณอิเล็กทรอนิกส์ หรือ สั่งจบเรื่องในหน่วยงาน ในหน้ารายละเอียดของเรื่องที่ต้องการสั่งปิดผู้ใช้กดปุม ่ **ปิดงาน** กดปุม ตกลง เพื่อยืนยัน ่ การปิดงาน

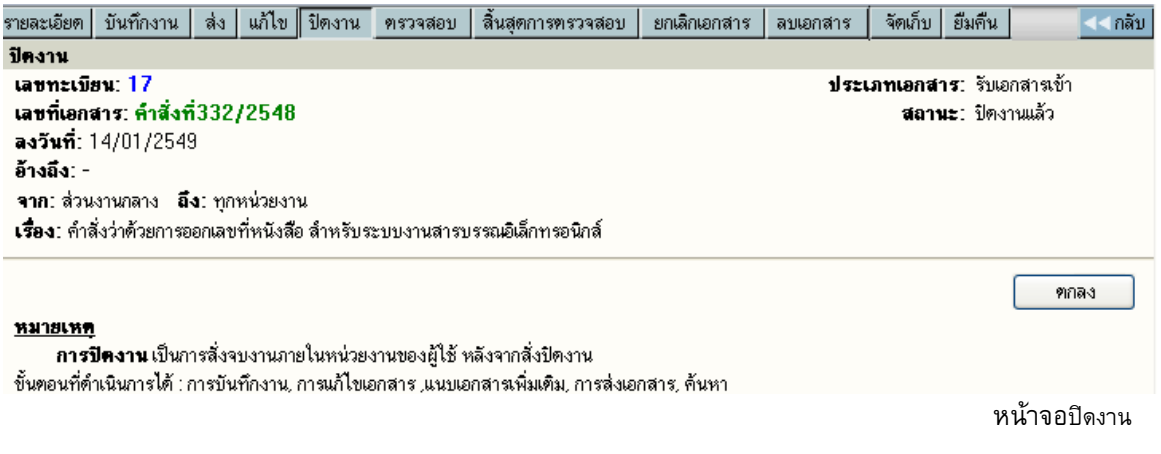

Copyright © 1992-2010 by Excel Link Co., Ltd. All Right Reserved. หน้า - 28

### <span id="page-30-0"></span>**การลบเอกสาร และ การยกเลิกเอกสาร**

### **การลบเอกสาร**

เอกสารที่ผู้ใช้ได้จัดทํา (ออกเลขที่ในระบบไปแล้ว ยังไม่กดส่งหน่วยงานใดๆ ) สามารถสั่งลบออกจากสมุด งานได้ โดยกดปุม่ **ลบเอกสาร** และตอบ **ตกลง** เพื่อยืนยันการลบเอกสารออกจากสมุดงาน เมื่อลบเอกสารแล้ว **จะไม่ สามารถค้นหาเอกสารนั้นได้อีก** เลขทะเบียนเอกสารที่ลบไปนั้นจะเป็นเลขว่าง

ผู้ใช้สามารถนําเลขทะเบียนที่ลบไปนั้นมาใช้ได้อีก โดยพิมพ์เลขทะเบียนนั้น ในช่องเลขทะเบียน เช่นเดียวกับ

#### วิธีการแทรกเลขทะเบียน

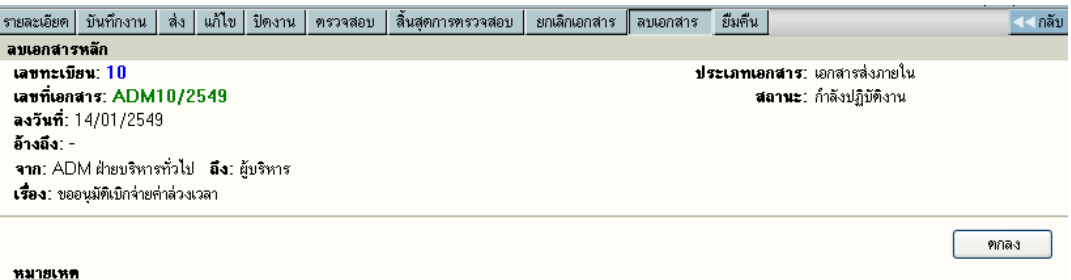

และเรื่องยังไม่ถูกส่งไปหน่วยงานใดๆ หลังจากลบแล้ว จะไม่สามารถดำเนินใดๆ กับเรื่องนี้ได้อีก เพราะระบบได้ลบต้นเรื่องออกจากฐานข้อมูลแล้ว

### **การยกเลิกเอกสาร**

เอกสารที่ผู้ใช้จัดทําขึ้น สามารถยกเลิกเอกสารได้ โดยกดไปที่เลขทะเบียนเอกสารที่ต้องการยกเลิก แล้วกด ปุม่ **ยกเลิ ก** ตอบ **ตกลง** แล้วจะมีสัญลักษณ์ (Stop) ขึ้นมาทับเลขทะเบียนไว้ การสั่งยกเลิกเอกสาร จะยัง สามารถค้นหาการตรวจสอบตามลักษณะนี้หมายถึงหน่วยงานหรือผู้ใช้ต้องการระงับเรื่องไว้ก่อน โดยที่ไม่ต้องส่งไป ยังหน่วยใดๆเพื่อตรวจสอบเอกสารให้ถูกต้องชัดเจนอีกครั้ง

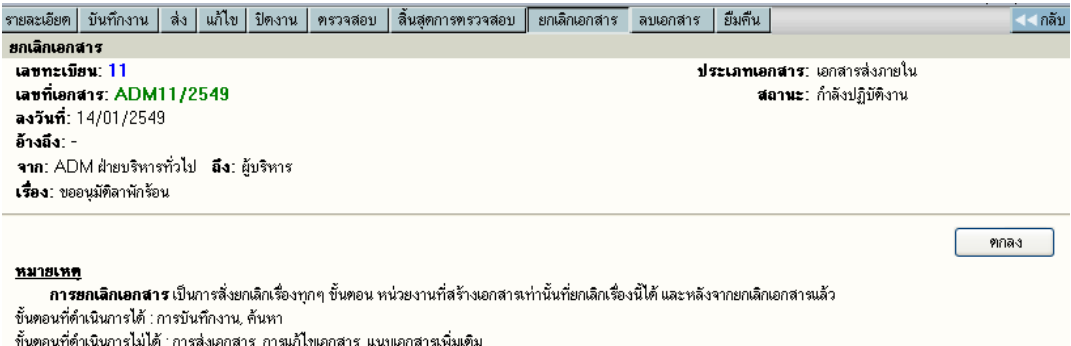

### ระบบจะดําเนินการให้ โดยเปลี่ยนเครื่องหมาย เป็น **ห้ามดําเนินการ**

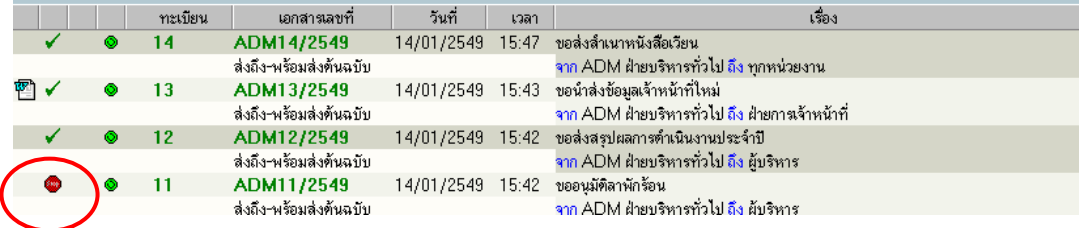

#### $\blacktriangleright$  การตรวจสอบและสิ้นสุดการตรวจสอบ **ิ้**

### **การตรวจสอบ**

<span id="page-31-0"></span>ในกรณีนี้ผู้ใช้ต้องทําสัญญาลักษณ์เพื่อตรวจสอบเรื่องหรือสั่งระงับเรื่องทั้งหมดไว้ก่อนโดยผู้ใช้เลือกเรื่องที่ ้ ต้องการตรวจสอบแล้วให้กดลูกศรชี้ลงที่เลขทะเบียนจะเข้าไปที่หน้าจอรายละเอียด

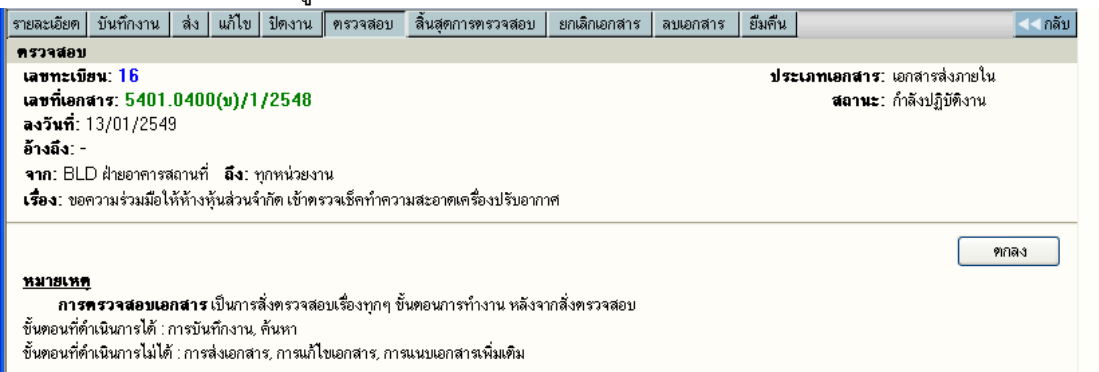

จากนั้นกดปุม ตรวจสอบเรื่องที่เลือกตรวจสอบจะไม่สามารถแก้ไขและส่งต่อหน่วยงานใดๆได้และเรื่องที่ ่ เลือกนั้นจะเกิดสัญญลักษณ์ ดาวเขียว $\bm{\Omega}$  เป็นการแสดงการขอตรวจสอบ

#### **การส นสุดการตรวจสอบ ิ้**

้ เมื่อการขอตรวจเอกสารเสร็จสิ้นแล้ว ก่อนที่ผู้ใช้จะดำเนินการใดๆ ต่อเอกสารเรื่องนั้นผู้ใช้จะต้องทำการ สิ้นสุดการตรวจสอบเสียก่อนจึงจะดําเนินการได้

ผู้ใช้เลือกเรื่องที่มีดาวสีเขียว จากนั้นคลิ๊กที่ปุมสิ้นสุดการตรวจสอบ ระบบจะแสดงภาพมาที่หน้า สิ้นสุดการ ่

#### ตรวจสอบ

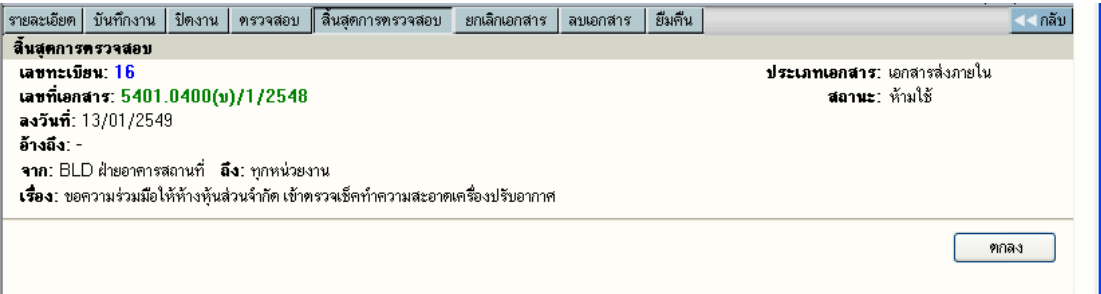

กดปุมและตอบตกลงเพื่อยืนยันการยุติการตรวจสอบเอกสารระบบจะเปลี่ยนเรื่องเป็นสถานะเดิมก่อนการสั่ง ่ ตรวจสอบ และสามารถดําเนินการใดๆต่อเรื่องนั้นได้ตามปกติ

### <span id="page-32-0"></span>**การค้นหาเอกสาร**

เอกสารที่หน่วยอื่นๆ ส่งเข้ามาในหน่วยงาน หรือ ผู้ใช้ในหน่วยงานลงรับเอกสารเรื่องใหม่ ตลอดจนสร้าง เอกสารแบบต่างๆ ขึ้นเองเพื่อทําการส่งเวียนหน่วยงานอื่นๆ เมื่อต้องการค้นหาเอกสารในตะกร้าหน่วยงานของตนเอง สามารถทำได้โดยการกด เมนู "<mark>ค้นหา</mark>" ใน หน้าหลัก ระบบจะให้ผู้ใช้ป<sup>้</sup>อนข้อมูลที่ต้องการค้นหา ตามรายการ โดยที่ ผู้ใช้จะต้องป้อนรายละเอียดบางส่วนเพื่อเป็นข้อมูล ในหน้าจอค้นหาเอกสาร เพื่อให้ระบบค้นหาข้อมูลตามข้อกำหนด

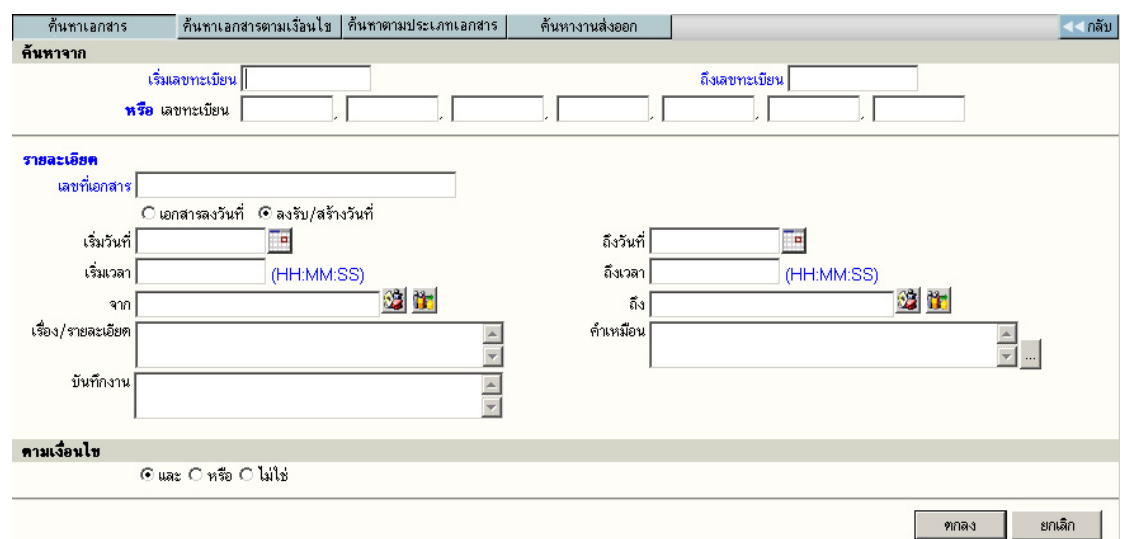

หลังจากป<sup>้</sup>อนข้อมูลเบื้องต้น ตอบ **ตกลง** เพื่อให้ระบบเริ่มค้นหา ข้อมูลตามข้อกำหนด และเมื่อระบบพบ ข้อมูลตามต้องการ จะแสดงรายการบนจอภาพ

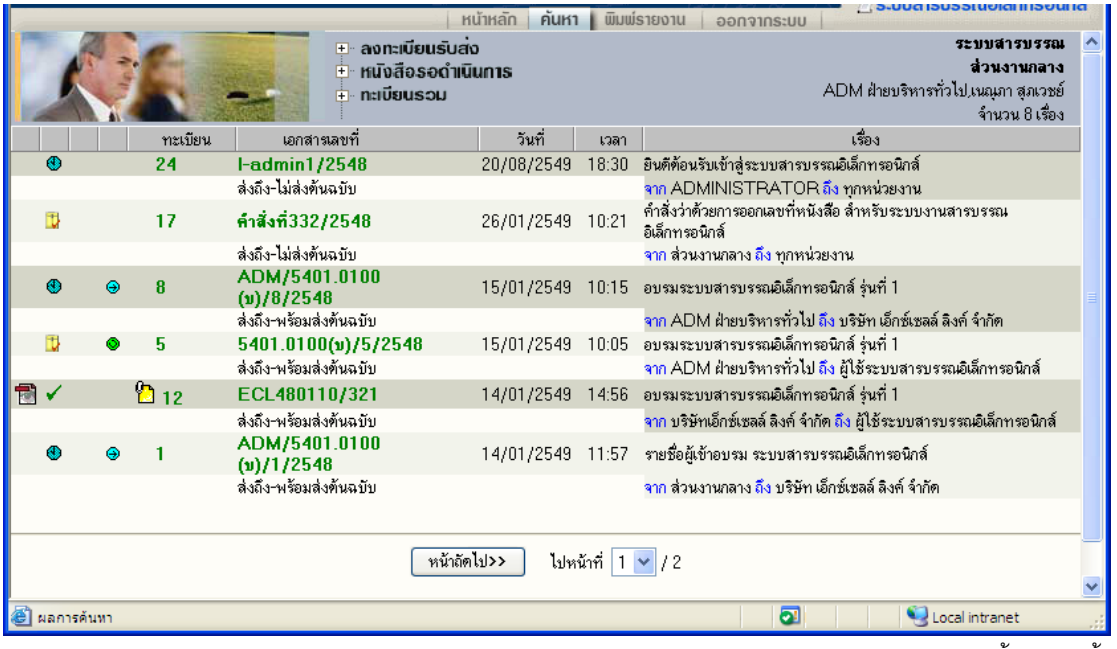

แสดงรายการค้นหาตามข้อกําหนด

ผู้ใช้กดที่เลขทะเบียนในรายการที่ต้องสั่งการ โดยระบบจะแสดงรายละเอียดของเอกสาร ตามรายการเลือก

รับข้อมูลสําหรับค้นหา

### **การติดตามเอกสาร**

้หน่วยงานแต่ละหน่วยงาน ที่เกี่ยวข้องกับเอกสาร สามารถติดตามการดำเนินงานตามหน้าที่ของตนกับ เอกสาร ซึ่งระบบจะเป็นผู้รวบรวม ลําดับขั้นตอนการทํางาน ให้ผู้ใช้ได้ทราบถึงขั้นตอนตั้งแต่ต้น จนถึงปจจุบันให้ ั ทราบ โดยผู้ใช้กดที่เลขที่เอกสารของแต่ละรายการในหน้าจอ รายการเอกสาร หรือ หน้าจอรายละเอียดเอกสาร

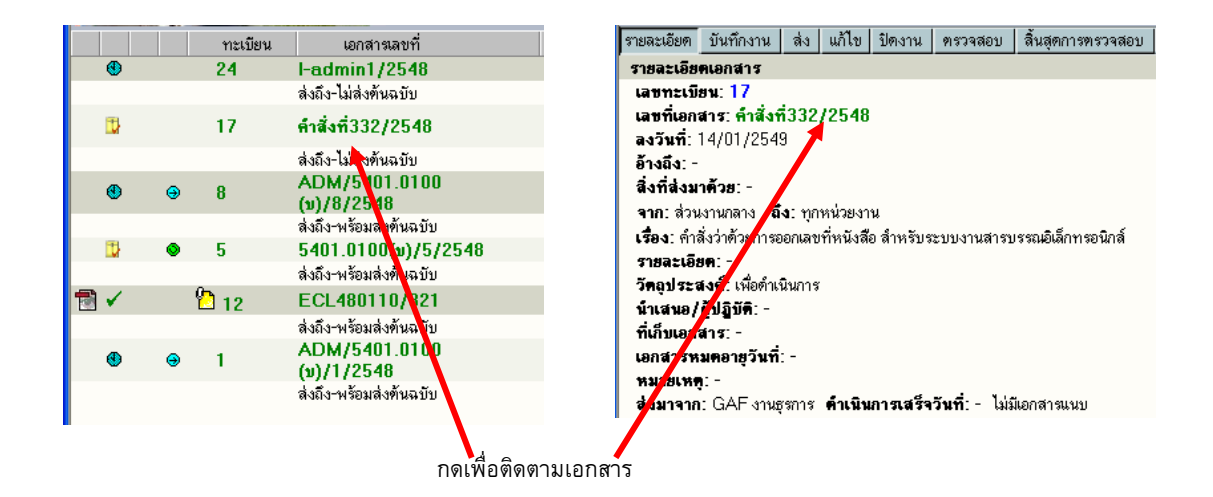

หลังจากกดเลขทะเบียนรายการที่ต้องการติดตาม ระบบจะแสดงหน้าจอขั้นตอนการไหลเวียนของเอกสาร ตามหน่วยงานต่างๆ ตั้งแต่เริ่มต้นจนถึงปจจุบัน ั

### อธิบายหน้าจอการติดตามเอกสาร

- 1. สัญลักษณ์ เป็นสัญลักษณ์ สถานะงานของหน่วยงานที่เกี่ยวข้องกับเอกสาร
- 2. ทะเบียน เป็นทะเบียน ลําดับของหน่วยงานนั้นๆ
- 3. วันที่เวลา เป็นวันที่เวลาในการสร้าง/ ส่ง ของหน่วยงาน ผู้ส่ง
- 4. ผู้ส่ง แสดงชื่อหน่วยงานผู้สร้างเอกสาร และ หน่วยงานที่ส่งเอกสารไปให้ ผู้รับ
- 5. ผู้รับ แสดงหน่วยงาน ผู้รับ ซึ่งเป็นเจ้าของ สัญลักษณ์ (1) และ ทะเบียน (2) ที่ปรากฏในรายการ
- 6. การปฏิบัติงาน แสดง การดําเนินงาน หรือ การส่งเอกสาร

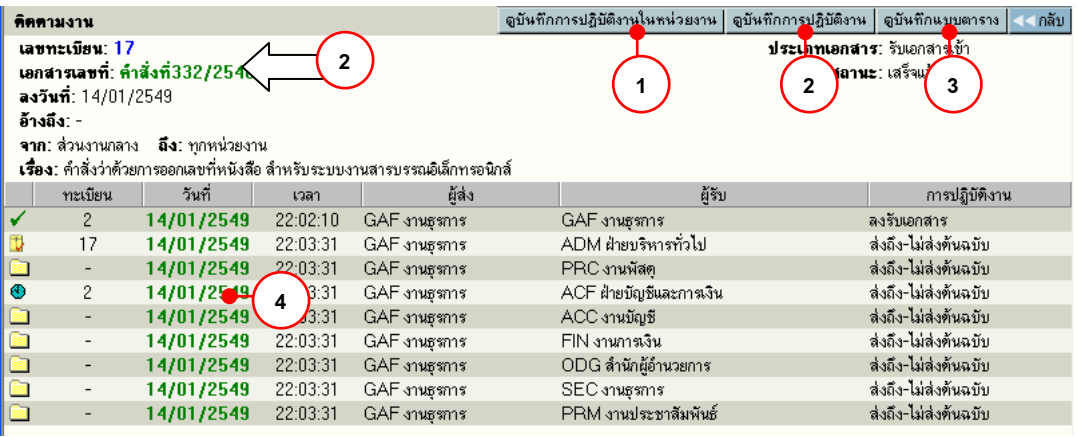

หน้าติดตามงานเอกสาร

#### **ดูบันทึกการปฏิบัติงานในหน่วยงาน 1**

ระบบจะแสดงข้อมูลการทํางานของหน่วยงาน การลงรับ/สร้างเอกสาร – รับต้นฉบับ บันทึกงาน ดังตัวอย่าง

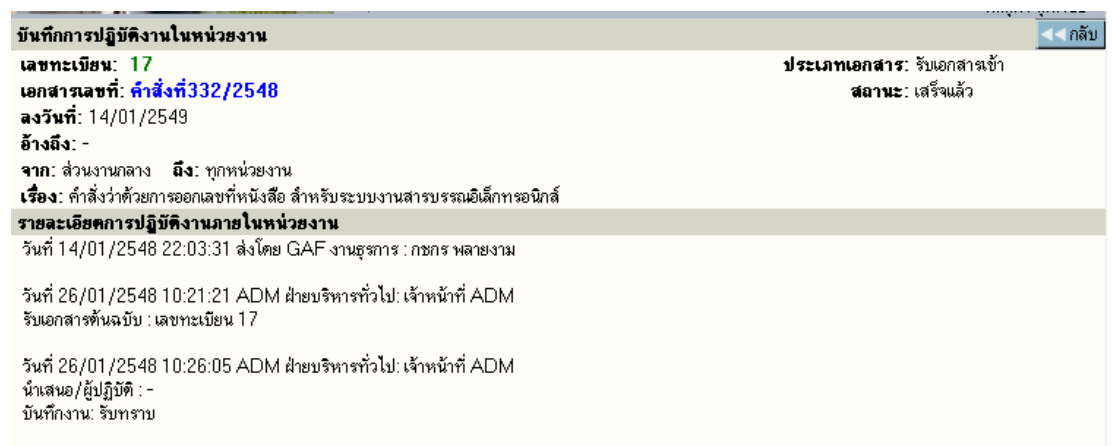

# **ดูบันทึกการปฏิบัติงาน หรือ กดที่เลขที่เอกสาร 2**

ระบบจะแสดงข้อมูลการทํางานให้ทุกขั้นตอนที่เอกสารผ่าน รวมทั้งการแก้ไขข้อมูลเอกสารที่เกิด ,บันทึกการ ทํางาน ,บันทึกคําสั่งการ ซึ่งในการแสดงผลระบบจะแจ้งวันที่และเวลา โดยเรียงลําดับเหตุการณ์ที่เกิดก่อนหลัง รวมทั้ง ผู้ดําเนินการในแต่ละเหตุการณ์ ดังตัวอย่าง

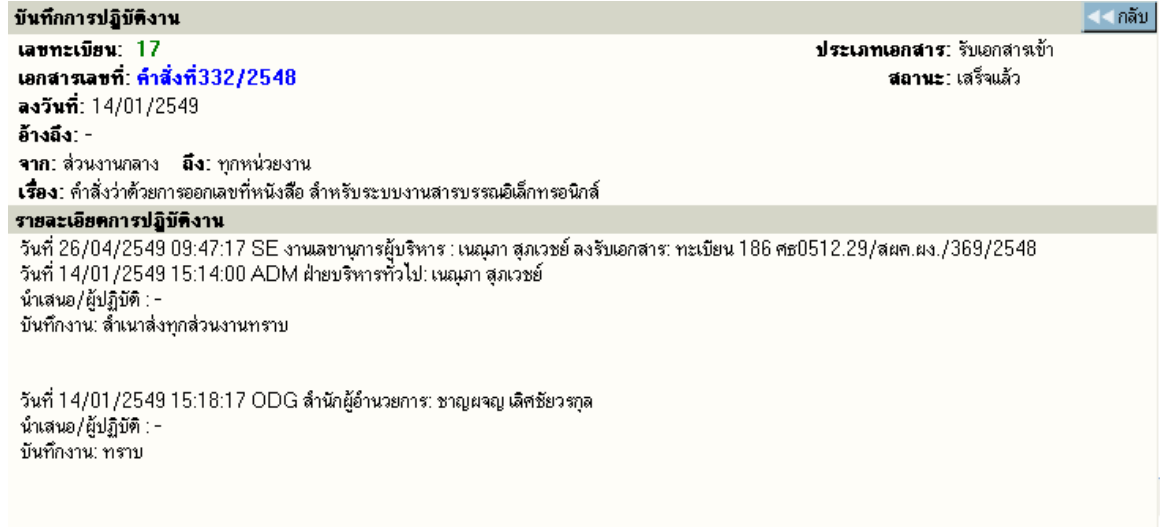

# **3**

### **ดูบันทึกแบบตาราง**

ระบบจะแสดงข้อมูลการทํางานของหน่วยงาน การลงรับ/สร้างเอกสาร – รับต้นฉบับ บันทึกงาน

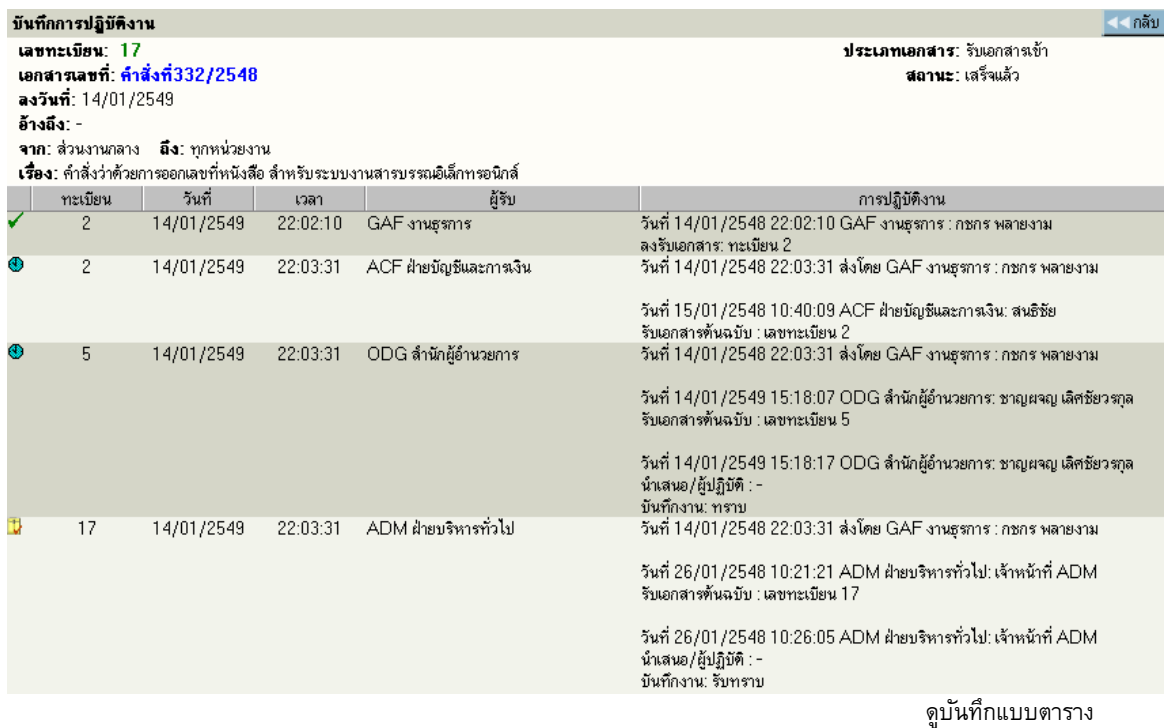

#### **ดูบันทึกการปฏิบัติงาน หรือ กดที่วันที่ส่ง/สร้างเอกสาร 4**

ระบบจะแสดงข้อมูลการทํางานระหว่างหน่วยงานที่รับ-ส่งเอกสาร ดังตัวอย่าง

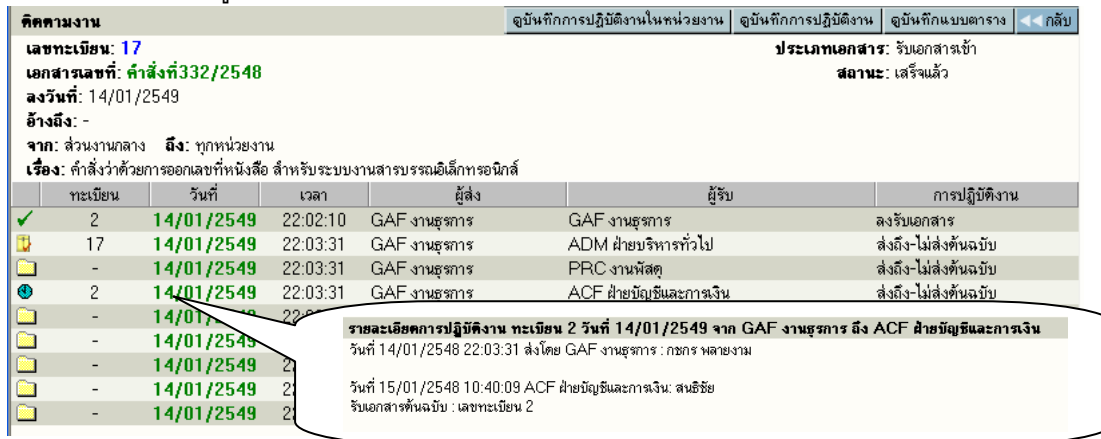

แสดงรายละเอียดการส่ง-รับต้นฉบับ และการทำงานของหน่วยงานนั้นๆ

### <span id="page-36-0"></span>**การพิมพ์รายงาน**

ก่อนการสั่งพิมพ์รายงาน เครื่องที่สั่งพิมพ์จะต้องติดตั้งโปรแกรมเพิ่มเติม ก่อนการสั่ง โดยโปรแกรมที่ติดตั้งนี้ จะช่วยจัดการเรื่องการพิมพ์ตามรูปแบบที่กําหนดไว้

ผู้ใช้เลือก เมนู **พิมพ์รายงาน** ระบบจะแสดงหน้าจอสำหรับเลือก ประเภทของรายงาน รวมแบบฟอร์ม ป<sup>้</sup>อน ข้อมูลสำหรับใช้เป็นข้อกำหนดในสั่งพิมพ์รายงาน

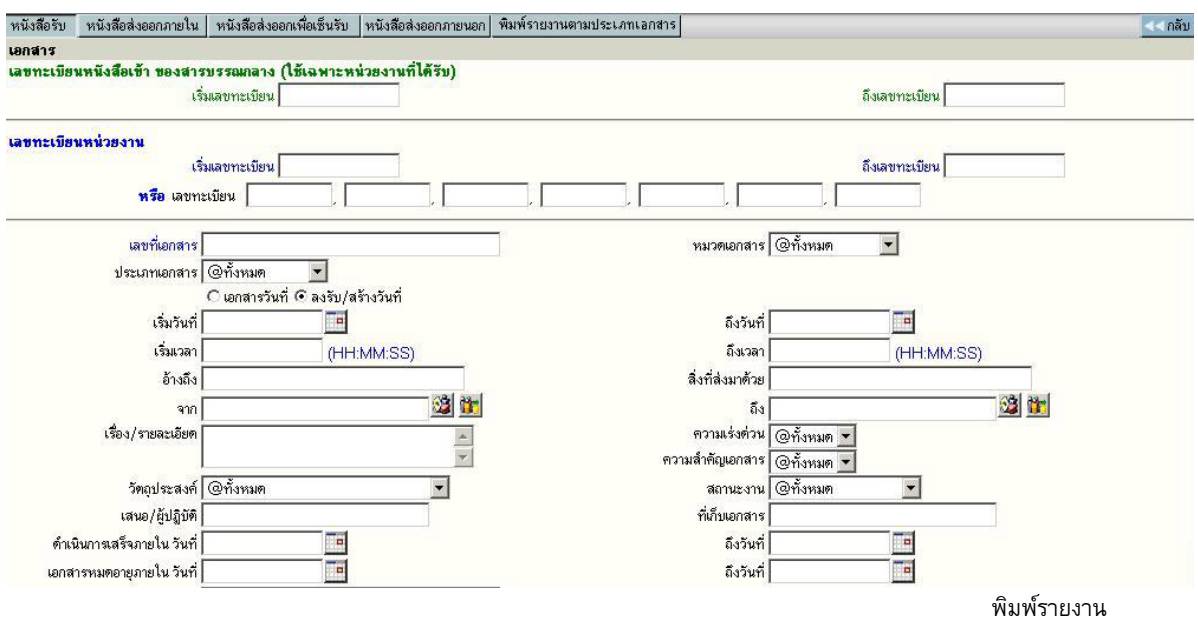

### **รูปแบบรายงาน** ตามเมนูที่ปรากฏ

หนังสือรับ พิมพ์รายงาน เรื่องที่เป็นเอกสารรับเข้า หรือลงรับเข้ามาในหน่วยงาน หนังสือส่งออกภายใน พิมพ์รายงาน เรื่องที่หน่วยงานสร้าง หรือออกเลขที่ภายใน หนังสือส่งออกเพื่อเซ็นรับ พิมพ์รายงาน เรื่องที่ส่งไปยังหน่วยงานต่างๆ ภายในองค์กร หนังสือส่งภายนอกองค์กร พิมพ์รายงาน เรื่องที่สร้างหรือออกเลขที่ส่งภายนอกองค์กร พิมพ์รายงานตามประเภทเอกสาร พิมพ์รายงาน เฉพาะประเภทที่กําหนดเพิ่มเติม

ส่วนข้อกำหนดในการสั่งพิมพ์ สามารถกำหนดได้ตามช่องป้อนข้อมูลที่ผู้ใช้ต้องการรายการ และ เลือก ผลลัพธ์ของข้อมูล ให้พิมพ์ออกทางเครื่องพิมพ์ หรือ โปรแกรม Microsoft Word ได้ โดยระบบจะกำหนดค่าเริ่มต้นให้ รูปแบบรายงานเป็น Microsoft Word

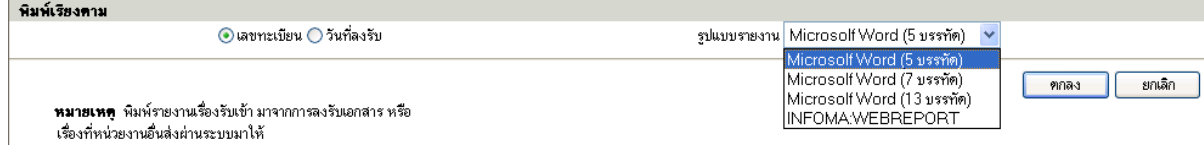

### จากนั้นตอบ **ตกลง** เพื่อส่งพิมพ์รายการของข้อมูล

#### **หมายเหตุ**

กําหนด เงื่อนไข ที่ใช้ในสั่งพิมพ์รายงาน โดยเลือกระหว่าง และ, หรือ ที่ปรากฏ กรณีที่ไม่เลือกระบบจะ กําหนดให้เป็นการสั่งพิมพ์ด้วยเงื่อนไขแบบ **และ** หลังจากป้ อนข้อมูลที่ต้องการพิมพ์แล้ว ผู้ใช้กดปุม ่ **ตกลง** เพื่อ สั่งการให้ระบบเริ่มค้นหา และจัดหน้าจอเพื่อการสั่งพิมพ์รายงาน ซึ่งถ้ามีข้อมูลเข้าตามข้อกําหนด ระบบจะแสดงรูป รายงาน ตามที่เลือกให้บนจอภาพ

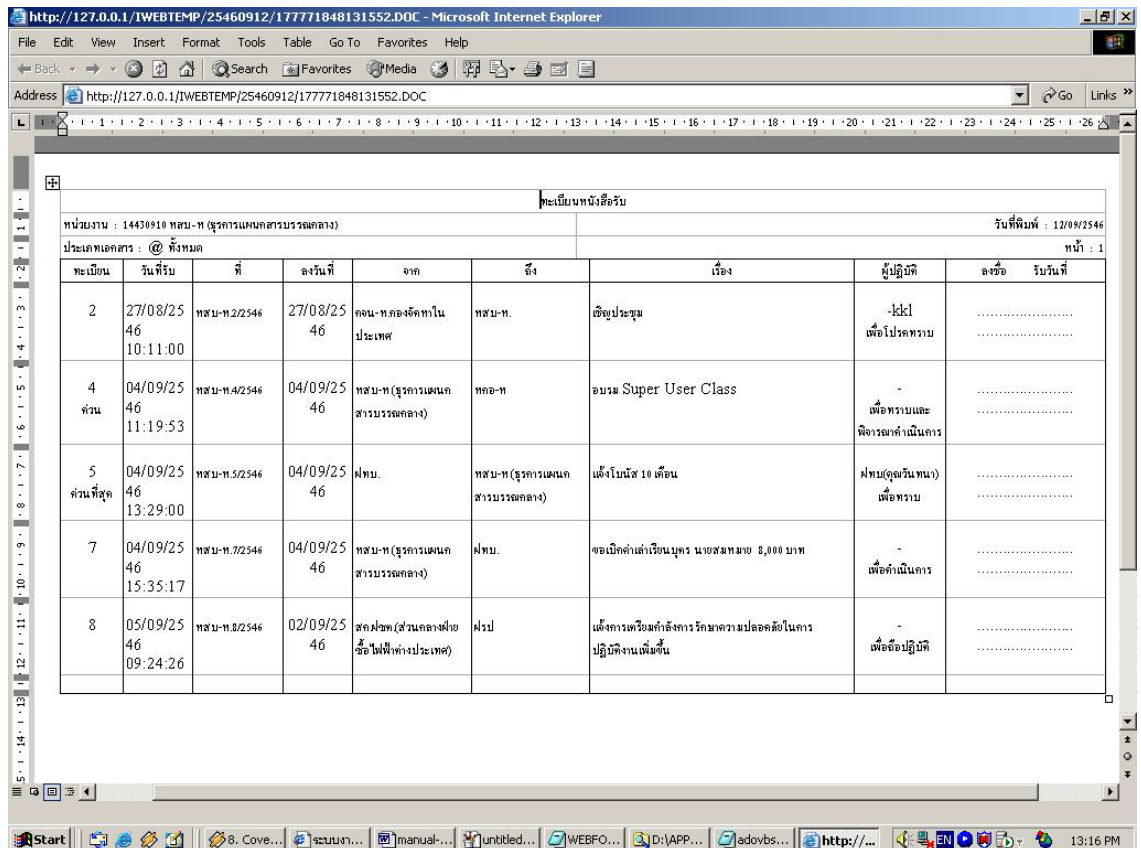

ผู้ใช้สามารถตรวจสอบความถูกต้อง ในหน้าจอก่อนการสั่งพิมพ์ และบนหน้าจอแต่ละคอลัมน์สามารถใช้เมาส์คลิก เลื่อน ให้ความกว้างของคอลัมน์มีความยาวพอที่จะแสดงผลข้อมูลได้

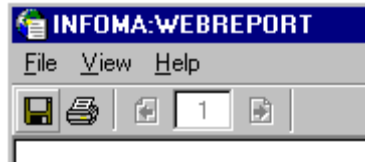

### **รายละเอียดการสั ่งการในหน้าจอพิมพ์รายงาน**

**กดรูป DIKS** สําหรับต้องการสํารองข้อมูลเป็นไฟล์ชนิด HTML เก็บไว้ที่ ที่ปลอดภัย **กดรูป Printer** สําหรับสั่งพิมพ์รายงานบนหน้าจอ ออกเป็นกระดาษทางเครื่องพิมพ์ **กด รูปกระดาษ และ ลูกศร ซ้ายขวา** สําหรับสั่ง พลิกหน้าในขั้นตอนแสดงผลรายงานบนหน้าจอ โดยสั่งเปิดหน้า ถัดไป หรือ พลิกย้อนกลับ ตามหน้าที่แสดงในช่องที่ปรากฏ

### <span id="page-38-0"></span>**การเปลี่ ยนรหัสผ่านของผู้ใช้**

ผู้ใช้สามารถสั่งเปลี่ยนรหัสผ่านใหม่ได้ด้วยตนเอง โดยกดเมนู **เปลี่ยนรหัสผ่าน** ในหน้าหลัก

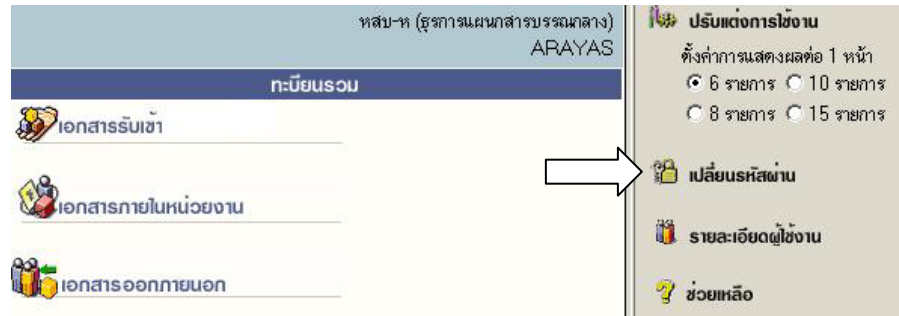

ระบบจะแสดงหน้าจอให้เปลี่ยนรหัสผ่าน โดยผู้ใช้ป้อนรหัสผ่านเก่าก่อน 1 ครั้ง และป้อนรหัสผ่านใหม่ที่ต้องการ 2 ครั้ง ให้ตรงกันเพื่อยืนยัน จากนั้นกดปุม ่ **ตกลง**

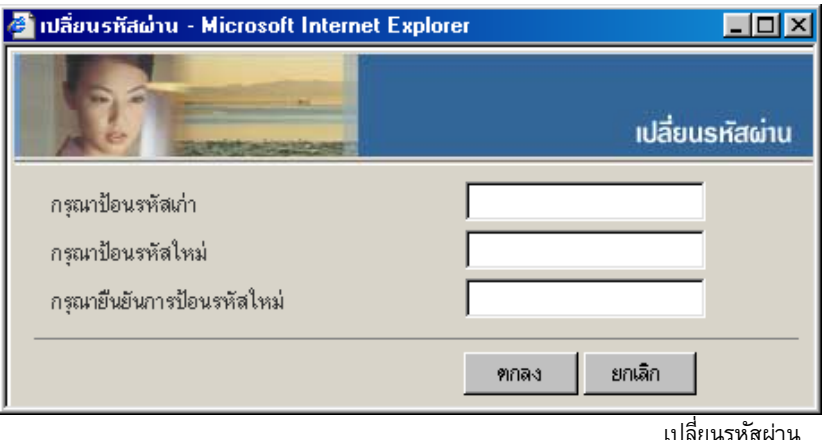

ระบบจะเก็บข้อมูลรหัสผ่านใหม่ไว้ให้ทันที ข้อสังเกตเวลาป้ อนรหัส ระบบจะแสดงเป็นเครื่องหมาย ดอกจันทร์ และเมื่อออกจากระบบ และเข้ามาใหม่ ผู้ใช้จะต้องป้ อนรหัสผ่านใหม่ที่ทําการเปลี่ยนไปแล้ว หลักการเปลี่ยนรหัสผ่าน

- 1. ผู้ใช้สามารถเปลี่ยนรหัสได้ตลอดเวลา
- 2. รหัสลับ สามารถใช้ ตัวเลข, ตัวอักษรภาษาอังกฤษ (เล็กหรือใหญ่ไม่มีผลในการเข้าสู่ระบบ)
- 3. รหัสทําการการเปลี่ยนความยาวต้องไม่เกิน 14 ตัว

### **การตั้งเลขที่ รับ ส่งเอกสาร**

ระบบจะตั้งเลขทะเบียนรับส่งเป็นเลขทะเบียน 1 ให้เมื่อขึ้นปี พ.ศ. ใหม่ กรณีที่หน่วยงานของผู้ใช้ ไม่ได้เริ่มใช้ระบบต้นปี (ใช้สมุดลงรับมาก่อน) ผู้ใช้สามารถตั้งเลขทะเบียนได้เองโดยนับต่อจากสมุด หรือได้ตามเลขที่ ที่ต้องการตั้ง โดยกลับมาที่หน้าหลัก

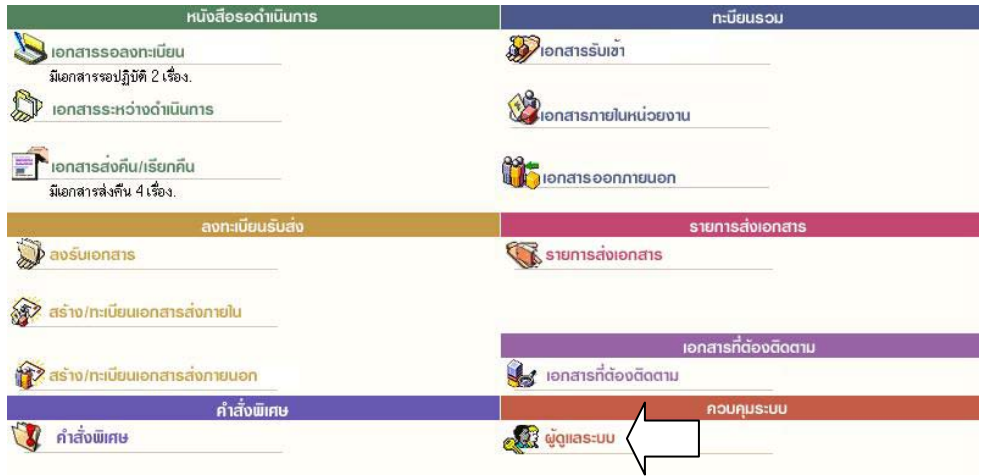

กดเมนู **ผู้ดูแลระบบ** ระบบแสดงหน้าจอ **เมนู หน่วยงาน** พร้อมทั้งแสดงเลขทะเบียนรับเข้า-เลขส่งออกสุดท้าย

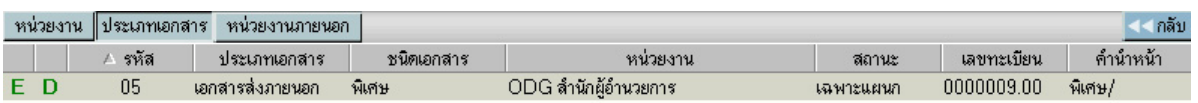

ผู้ใช้ ปุม่ **อักษร E** เพื่อเข้าโหมดการ แก้ไข (Edit) (ปุมอักษร ่ D แสดงที่หน้าจอแต่ไม่สามารถกดได้จะกดได้เฉพาะ ผู้ดูแลระบบเท่านั้น)

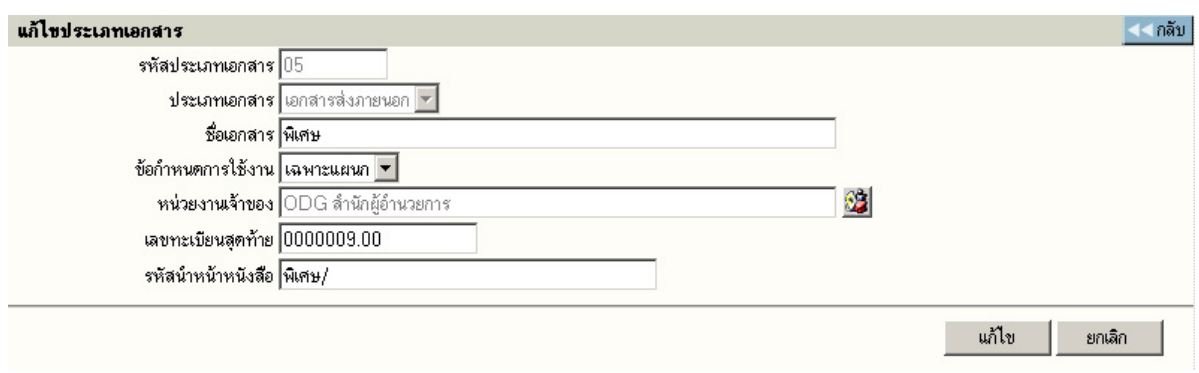

แก้ไขเลขทะเบียนรับเข้า-ส่งออก

ผู้ใช้ ป<sup>้</sup>อนเลขทะเบียนรับเข้าสุดท้าย(ที่ใช้ไปแล้ว) ป<sup>้</sup>อนเลขที่ออกภายในสุดท้าย โดยป้อนเลขที่สุดท้ายที่ใช้ไปแล้ว จากนั้น ตอบ <mark>แก้ไข</mark> โดย ระบบจะเพิ่มต่อจากเลขที่ป้อน เช่น ป้อนสุดท้ายเป็น 20 ระบบจะเริ่มต้นให้เป็น 21

หากผู้ใช้มีการสร้าง/ทะเบียนเอกสารส่งภายใน หลายประเภทของเอกสาร สามารถทำการกดเมนู **ประเภทเอกสาร** ระบบจะแสดงประเภทเอกสารต่าง ๆ เช่น คําสั่ง, ประกาศ ฯลฯ สามารถทําการตั้งเลขเอกสาร ที่ต้องการเริ่มต้นได้

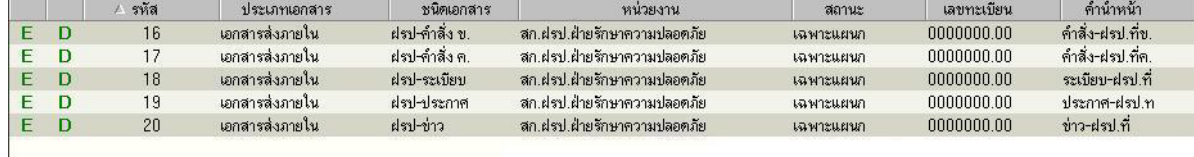

หน้าจอสําหรับเพิ่มประเภทเอกสาร

#### <span id="page-40-0"></span>**การออกจากระบบ**

ผู้ใช้กดเมนู ออกจากระบบด้านบน และ ตอบ ตกลง ระบบจะกลับมาหน้าจอเข้าระบบเหมือนขั้นตอนการเข้าสู่ ระบบซึ่งถือเป็นการออกจากระบบ แบบถูกต้อง

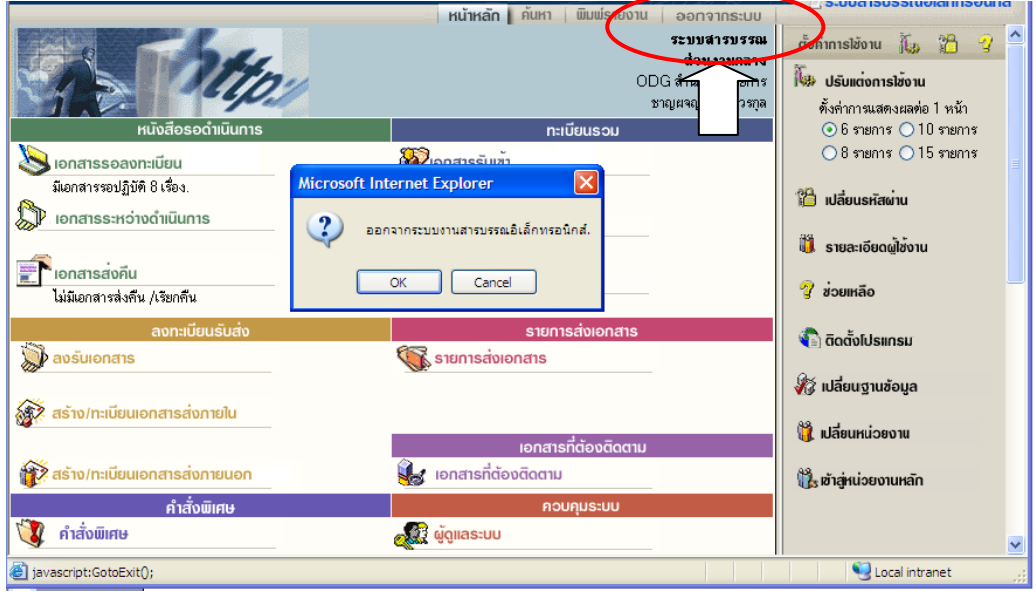